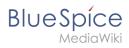

## **Contents**

| 1. Main Page                                           |     |
|--------------------------------------------------------|-----|
| 2. BlueSpice 4.1                                       | 3   |
| 3. BlueSpice 4.4                                       | 7   |
| 4. Manual:All topics                                   | 12  |
| 5. Manual:Create Pages                                 | 16  |
| 6. Manual:Extension/BlueSpiceBookshelf                 | 18  |
| 7. Manual:Extension/BlueSpiceDiscovery                 | 28  |
| 8. Manual:Extension/BlueSpiceDiscovery/Main navigation | 34  |
| 9. Manual:Extension/BlueSpiceNamespaceManager          | 38  |
| 10. Manual:Extension/BlueSpicePermissionManager        | 42  |
| 11. Manual:Extension/BlueSpiceSocialBlog               | 52  |
| 12. Manual:Extension/CustomMenu                        | 68  |
| 13. Manual:Extension/FlaggedRevs                       | 68  |
| 14. Manual:Extension/FlexiSkin                         | 76  |
| 15. Manual:Extension/Workflows                         | 84  |
| 16. Manual:Semantic MediaWiki                          | 94  |
| 17. Security:Security Advisories/BSSA-2023-02          | 99  |
| 18. Setup:Download                                     | 100 |
| 19. Setup:Installation Guide                           | 100 |
| 20. Setup:Release History                              | 103 |
| 21. Setup:System requirements                          | 106 |

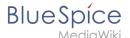

# Welcome to the Mashie Agspotesk

**Note:** The contents of this helpdesk apply to BlueSpice version 4. You can reach our helpdesk v.3 here. Please note that the help desk is under construction. It will be continuously expanded until the product release on January 19, 2022.

#### News

Release Notes: 4.4.3

BlueSpice 4.4 has been released. Read about the notable changes now.

Current Security Advisory: BSSA-2023-01

## **Installation and Setup**

Release-Info | What's new

Download of the current version

Installation guide

System requirements

**Operating Manual** 

## First steps

BlueSpice layout

Create a page

Edit a page

#### **Basic functions**

Organize content

**Bookshelf** 

## Topics

Blog

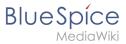

Approve a page draft

Semantic MediaWiki

Workflows

all topics...

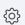

# **⇔** Administration

Main navigation

Custom menu

Namespace manager

**Permissions** 

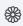

## Customization

FlexiSkin

## **BlueSpice 4.1**

BlueSpice 4.1 is a Minor Release.

#### Contents

| 1 | Point Releases                              | . 4 |
|---|---------------------------------------------|-----|
| 2 | Important new features in BlueSpice 4.1 pro | . 4 |
| 3 | Additional added Extensions                 | . 6 |
| 4 | Extensions that are no longer included      | . 7 |
| 5 | Additional changes in BlueSpice free        | . 7 |

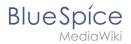

## **Point Releases**

| Release | Releasedate      |
|---------|------------------|
| 4.1.4   | June 15, 2022    |
| 4.1.3   | April 26, 2022   |
| 4.1.2   | March 17, 2022   |
| 4.1.1   | February 8, 2022 |
| 4.1.0   | January 19, 2022 |

## Important new features in BlueSpice 4.1 pro

| Function                            | Description                                                                                                    | Screenshot                                                                                                    |                                                                                                    |                                                                                                    |                                                                                                    |
|-------------------------------------|----------------------------------------------------------------------------------------------------|----------------------------------------------------------------------------------------------------|----------------------------------------------------------------------------------------------------|----------------------------------------------------------------------------------------------------|----------------------------------------------------------------------------------------------------|
| New standard<br>skin<br>"Discovery" | Modern, light-<br>weight skin. We<br>focused on a<br>neutral design and<br>thought a lot<br>about usability. As<br>an alternative, you<br>can still activate<br>the previous<br>"Calumma" skin. | Blue Spice & State Front State Spice & State Front State Spice & State Spice & State Spice & State Spice & State Spice & State Spice & State Spice & Spice & S | For an easy start Cost relainer with Bladgine. How do I receive agent of How do I receive agent of How do I receive agent of How do I receive with mercust of  Documentation Find all topics in our helplants or video laborials. Valut on "bladgine or whom laborials. Valut on "bladgine or whom laborials.  What would you like to use BlueSpice pro 1 | Style your wild.  Add your logis and delays your wisk with FlactStain.  Custorials now More about FlactStain or  Do you need help?  Contact on support team at:  +49 (6941) 460 800  Send at E-mail or  Request a cathasix of | ACTIONS  Move Copy Delete Refereb Start a workflow Manage equity SE re-relieded Set page actignments Add to book  D  CTAILS  Page hetery Page forformation Become proporties  of actions |

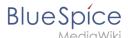

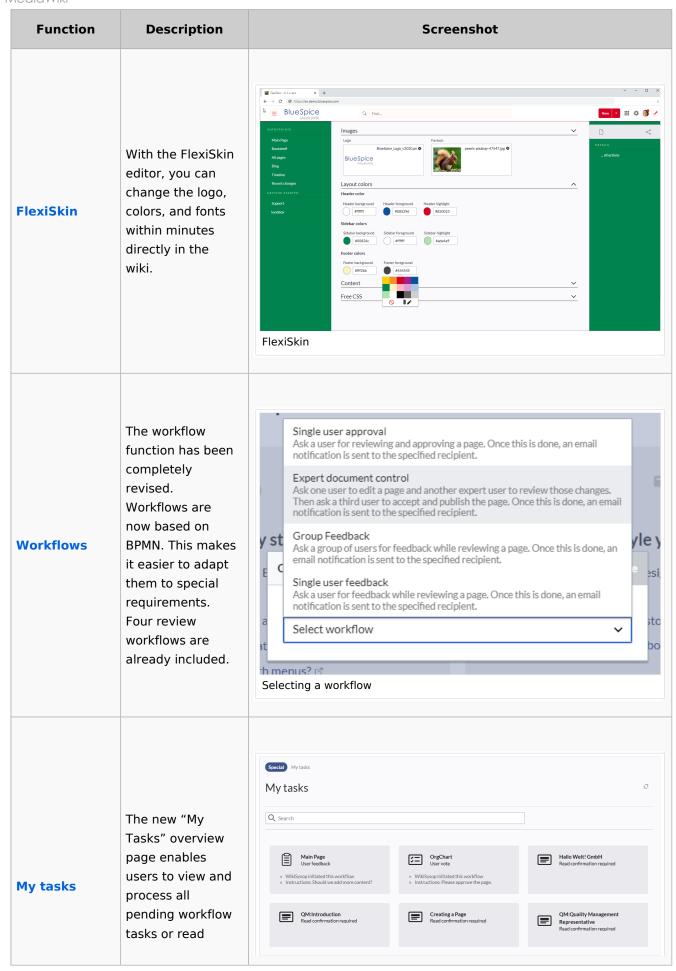

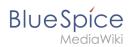

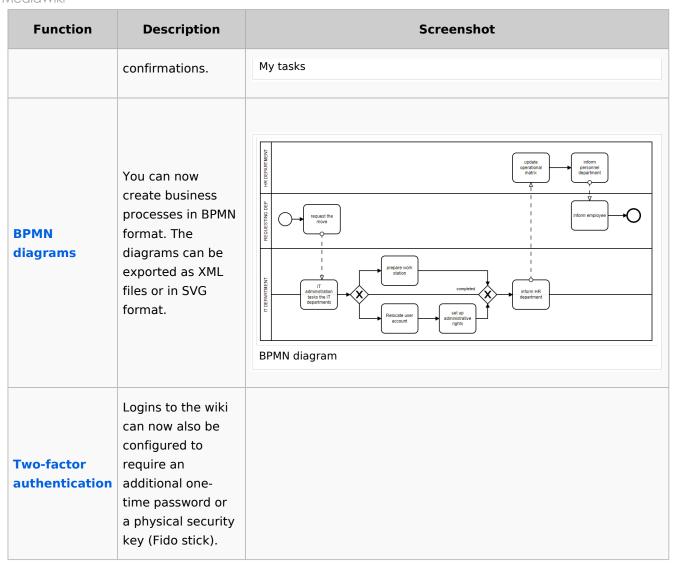

#### Additional added Extensions

#### Developer: MW=MediaWiki Extension HW: Hallo Welt! Extension

| Extension    | Developer | Description                                                                                                    |
|--------------|-----------|----------------------------------------------------------------------------------------------------|
| DataTransfer | MW        | Allows for importing and exporting the contents of a wiki's pages in XML and CSV form, using template calls to define the fields                                                                |
| EventBus     | MW        | Propagates state changes (edit, move, delete, revision visibility, etc) to a RESTful event service, providing consumers of the service with the means of tracking changes to MediaWiki content. |
| Forms        | HW        | A new all-purpose forms framework for MediaWiki.                                                                                                    |
| Loops        | MW        | Parser functions for performing loops.                                                                                                    |
| OATHAuth     | MW        | Provides authentication support using HMAC based one-time passwords.  Now by default activated in BlueSpice pro.                                                                                |

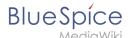

| Extension       | Developer | Description                                                                                  |
|-----------------|-----------|----------------------------------------------------------------------------------------------|
| PageCheckout    | HW        | Grants a user exclusive rights on a page. Works in conjunction with the Worfklows extension. |
| PageHeader      | HW        | Provides an additional user interface before the page content                                |
| RevisionSlider  | MW        | Shows a slider allowing selecting and comparing of revisions on a diff page.                 |
| SecureLinkFixer | MW        | Rewrites URLs to HTTPS if domain always requires HTTPS.                                      |
| StandardDialogs | MW        | Provides dialog user interfaces for common page actions.                                     |
| WebAuthn        | MW        | Provides authentication support using WebAuthn protocol.                                     |

## Extensions that are no longer included

- BlueSpiceBookshelfUI: Removed since BlueSpice 3.2.
- **BlueSpiceEditNotifyConnector**: Removed since BlueSpice 3.2.
- BlueSpiceReview and BlueSpiceReviewExtended: Replaced by Workflows.
- BlueSpiceSocialArticleActions
- **BlueSpiceTagSearch**: Removed since BlueSpice 3.2.
- BlueSpiceUserMergeConnector
- BluespiceVisualDiff
- **CookieWarning:** Functionality has been integrated in BlueSpicePrivacy.
- **Duplicator** (Copying a page): Replaced by StandardDialogs.
- **EditNotify**: Removed since BlueSpice 3.2.
- Quiz
- Page Schemas
- Semantic Internal Objects

## Additional changes in BlueSpice free

- Removal of the LDAP stack: LDAP extensions are now only bundled with BlueSpice pro.
- BlueSpicePermissionManager: Custom settings are only available in BlueSpice pro.

## **BlueSpice 4.4**

# Contents 1 Releases 9

#### **Main Page**

| 2 Introduction           | 9  |
|--------------------------|----|
| 2.1 Compatibility        |    |
| 3 New features           | 9  |
| 4 Additional changes     | 11 |
| 5 Added extensions (7)   | 11 |
| 6 Removed extensions (1) | 12 |

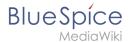

#### **Releases**

| Release | Release date      |
|---------|-------------------|
| 4.4.3   | April 25, 2024    |
| 4.4.2   | March 18, 2024    |
| 4.4.1   | February 15, 2024 |
| 4.4     | December 7, 2023  |

## Introduction

Release date:

BlueSpice 4.4 is a minor release

## Compatibility

• Switch to **OpenSearch** (a fork of the last ALv2 version of Elasticsearch)

#### **New features**

| Feature               | Description                                                                                                    | Screenshot                 |
|-----------------------|----------------------------------------------------------------------------------------------------|----------------------------|
| Mentions<br>and Tasks | It is now possible to add task items to a page that consist of the following elements:  • Checkbox with task description • Assignee (User mention) • Due date (optional)  ? Mentions and | Task list  Task list  Task |
|                       | Tasks<br>documentation                                                                                                    | Task Teport                |

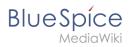

| Feature                                  | Description                                                                                                    | Screenshot                                                                          |
|------------------------------------------|----------------------------------------------------------------------------------------------------|-------------------------------------------------------------------------------------|
| Improved<br>Version<br>history<br>layout | The version history is now formatted in a more readable, user-friendly format.                                                                                                    | Sandbox    View logs for this page   Compare versions                               |
| New<br>Content<br>Droplets               | <ul> <li>Book pdf link:         Inserts a PDF-         download link to         a book</li> <li>Book Table of         Contents:         Inserts the ToC         of any book in a         wiki page.</li> <li>Date: Inserts a         date. This can         be used in         combination         with tasks. (see         above)</li> <li>Decision         overview: Adds         a table with a         list of decisions         that were         created by the         Decision droplet</li> <li>Task list:         Creates a         checklist (see         above)</li> </ul> | Admin manual  1.1 Target audience  1.2. System requirements  Book table of contents |

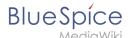

| Feature    | Description                                                                                                    | Screenshot                                                                                                    |
|------------|----------------------------------------------------------------------------------------------------|----------------------------------------------------------------------------------------------------|
|            | Task report:     Creates a list of     existing tasks                                                                                                    |                                                                                                    |
| OpenSearch | <ul> <li>Quick search<br/>shows a default<br/>list of recently<br/>found pages by<br/>you</li> <li>Quick search<br/>default setting<br/>shows a one-<br/>column layout.</li> </ul> | Team DocTrainQA Discourse/Feedback Dokurunde Onboarding Kunden Product management/BlueSpice 4.4 Styleguide/Product Vertriebsmitarbeiter und Urlaubsvertretung recently found pages by you |

## Additional changes

- **Menus:** The standard links in the main navigation and in the Global actions menu have been updated to improve the user experience.
- Footer links: The footer links can now be customized with a menu editor.
- Read confirmations:
  - O The page assignments overview page now has an action item that lists the status of the read confirmations of the assigned users for each page.
  - O There is a new configuration option to trigger read confirmations when a new approved version of a page is available.
- Privacy notice: There are new configuration options to manage the display of privacy consent information during login.

#### Added extensions (7)

Developer: MW=MediaWiki extension; HW=Hallo Welt! extension

| Extension           | Description                                                  | Developer                                                             |
|---------------------|--------------------------------------------------------------|-----------------------------------------------------------------------|
| AtMentions          | Adds a user mention to a page.                               | Hallo Welt!                                                           |
| Checklists          | Provides a checklist item.                                   | Hallo Welt!                                                           |
| ContentProvisioning | Manages the import and synchronization of default templates. | HalloWelt!                                                            |
| DateTimeTools       | Provides date tools in VisualEditor.                         | Hallo Welt!                                                           |
| EmbedVideo_(fork)   | Replaces the extension EmbedVideo.                           | Octfx, Alistair3149, Alexia E. Smith, Andrew Whitworth, Jim R. Wilson |
| SimpleTasks         | Creates tasks for users.                                     | Hallo Welt!                                                           |

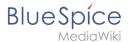

| Extension  | Description                 | Developer                                                       |
|------------|-----------------------------|-----------------------------------------------------------------|
| TabberNeue | Creates tabs within a page. | alistair3149, Eric Fortin, Alexia E. Smith and Ciencia Al Poder |

## Removed extensions (1)

• **EmbedVideo:** replaced with *EmbedVideo\_(fork)* 

## **Manual: All topics**

## **Helpdesk topics**

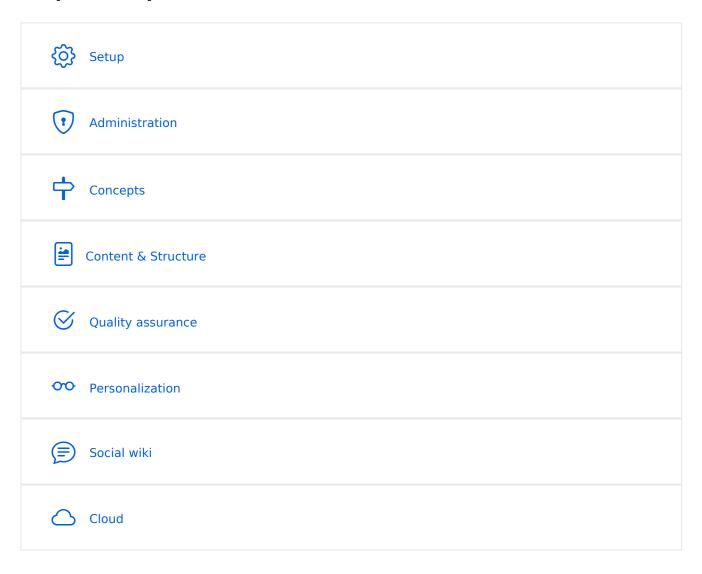

**Note:** If you can't find an answer on these pages, you can also visit our Community Forum.

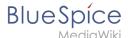

#### Setup

- BlueSpice Operating Manual
- BlueSpice free Download
- Installation Guide
- Installing BlueSpice free with Docker
- Release History
- Release Notes
- System requirements
- Upgrade from BlueSpice 3 to 4

#### Administration

- Config manager
- Footer
- Main navigation
- Extended statistics
- Namespace manager

#### **Permissions**

- Group manager
- User manager
- Invite users
- 2-Factor-Authentication (2FA)

## Concepts

- Creating and using categories
- Magic words
- Subpage
- The pages model
- Wikitext

#### Content and structure

- Attachments
- Content organization
- Checklists
- Ratings and recommendations
- Tag cloud
- Tasks Overview
- Templates

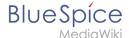

#### **Editing**

- Create Pages
- Create pages
- Delete pages
- Extension/BlueSpiceCategoryCheck
- Context menu
- CountThings
- Filtering tables
- Insert links
- Insert tags and magic words
- Unsaved changes (autosave)
- Drawio
- Edit pages
- Insert files
- Insert images
- Version history
- Wikitext

#### Organization

- Content organization
- Creating and using categories
- Books
- Category manager
- Interwiki links
- Generate page lists (smart lists)
- Creating page lists with DPL3
- Menus Overview
- Page lists
- Page templates
- Recent changes transclusion
- SMW queries
- Templates

#### Page tools

#### Search

- Extended search
- Interwiki search
- Search field in the page content (TagSearch)

#### Customization

- Displaying page sections as cards
- Error messages

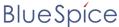

MediaWik

- Custom menu
- Main navigation
- Namespace CSS manager
- Attachments
- Creating page lists with DPL3
- Integration of third party content
- Numbering ordered lists

#### Personalization

- Avatars
- Dashboards
- Notifications
- Visited pages
- Privacy center
- User menu
- Personal navigation
- Preferences

## Quality assurance

- Collecting signatures
- Extension/BlueSpiceExpiry
- Page assignments
- Read confirmation
- Reminders
- Extension/BlueSpiceWikiExplorer
- Page approvals (Acceptance)
- Quality management
- Redirects

#### **Maintenance**

#### Social wiki

- Introduction to BlueSpice Social
- Blog
- Attachments

#### Cloud

#### BlueSpice pro Cloud topics:

- PDF Customization (Cloud only)
- Customizing the user interface (FlexiSkin)
- Invite users

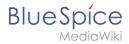

## **Manual: Create Pages**

An important aspect of the wiki principle is that information can be shared with other people quickly and without any "red tape". Every wiki user with edit rights should therefore be able to create and edit a page at least in one namespace without any prior knowledge or without special privileges to contribute to their knowledge.

| Contents                 |    |
|--------------------------|----|
| 1 Creating a page        | 17 |
| 2 Changing the page name | 17 |
| 3 Creating subpages      | 17 |
| 4 Alternative options    | 18 |
| 5 Tipps                  | 18 |
| 6 Related info           | 18 |

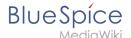

## Creating a page

To create a page:

- 1. **Click** the *New* button in the header bar. A dialog window opens.
- 2. **Enter** a new page name. If the page does not yet exist, you will see a redlink.

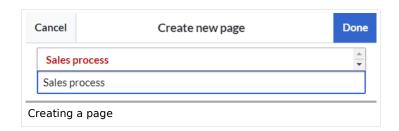

- 3. Click Done.
- 4. **Choose** *Empty page* or a different page template. This step is skipped if there are no available page templates. The page opens in edit mode. You can now switch between visual and source edit mode using the Editor toolbar.
- 5. **Save** the page. It is now available in the main namespace of your wiki (unless you added a namespace prefix while creating the page).

## Changing the page name

If you want to change the page name after the page has been saved — e.g., to save it in a different namespace — you can move the page.

## **Creating subpages**

To create a subpage for the current page, select the *New Subpage* link from the *New* button menu.

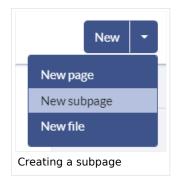

The subpage is then created as *Current Page/Subpage (e.g.*, Visual Editor/Tables). If a page has subpages, the path is displayed as breadcrumb navigation at the top of the page.

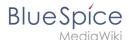

## Alternative options

- **Search field:** Maybe information about your topic already exists. Before you create a new page, you can use the search to enter terms for your topic and check existing pages. If no suitable page exists, click on the redlink 'Create page [page name]' in the search results **er address bar:** You can also create a page directly from the address bar of your web browser. Simply exchange the current page name with a new one. Then, click enter to create the new page.
- Form: In BlueSpice pro, the extension Page Forms is available. It allows to create pages using a form.

#### **Tipps**

- **Redirects:** Do you have the impression that an article title is searched more often with a different synonym? Then create a new article with this name and redirect the page to another page that contains the actual information.
- **Title choice:** In a wiki, titles are very important. In wikis with many entries, authors may make references to pages that they deem important in the context of their entry. The page title should, therfore, clearly communicate its content. Single words are very good, but even short sentences like "why wikis work" can be useful names. In addition, meaningful page titles also help readers find their way around when they search for an entry.
- **Spelling:** When linking to an already existing page you should pay attention to their exact spelling. If you e.g. typing a [[hello world]] instead of [[Hello World]] will create a new page as the links are spelled differently. Therefore, consider also capitalization and spaces. Only at the beginning of the letter does it make no difference whether you write a small or capital letter.
- Namespaces: If you want to create an article in a different namespace, the namespace must appear before article name. Example: [[namespace:article name]].
- **Special characters:** The following characters **cannot** be used in titles : { } & ? < > \ and , . For more information, see mediawiki.org/wiki/Manual:Page title.
- **Subpages:** The character / is used to create a subpage.

#### Related info

- Rename and move pages
- Redirects
- Creating and Using Page Templates

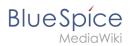

## **Books**

In BlueSpice pro, several wiki pages can be displayed for a structured book with chapter navigation. The book can also be printed as a PDF file with a cover sheet.

| Contents                                              |    |
|-------------------------------------------------------|----|
| 1 Characteristics of books                            | 20 |
| 2 Creating a book                                     | 20 |
| 2.1 Adding pages                                      | 21 |
| 2.2 Mass-adding of pages                              | 22 |
| 3 Adding metadata                                     | 22 |
| 3.1 Add graphic for gallery view                      | 23 |
| 4 Types of books                                      | 23 |
| 5 Exporting a book                                    | 23 |
| 6 Actions in the book manager                         | 23 |
| 7 Configuration                                       | 24 |
| 7.1 Display options                                   | 24 |
| 7.2 Export                                            | 26 |
| 7.3 Configuring the file size limits (server)         | 26 |
| 8 Deleting a book                                     | 27 |
| 9 Duplicating a book                                  | 27 |
| 10 Including a book table of contents on a page v4.4+ | 28 |
| 11 Adding a PDF-download link to a page               | 28 |
| 12 Permissions                                        | 28 |

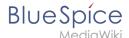

#### Characteristics of books

By default, books are created as a "general book". General books have the following characteristics:

- They povide a chapter navigation.
- On book pages, the book navigation is displayed instead of the main navigation.
- A wiki page that belongs to a general book is identified by a <bookshelf /> tag in the source code.
- Each page can only be included **in one** general book.
- Books can be printed completely or partially as a PDF with a cover sheet.
- They are listed alphabetically on the bookshelf. It is not possible to hide individual books.
- The bookshelf can be reached via the main navigation.

#### Creating a book

Books are created from the page *Special:BookshelfBookManager*. This page can be reached from the *Global actions* menu under *Management* > *Books*.

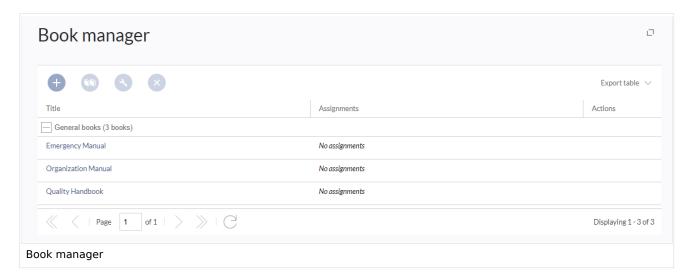

#### To create a book:

- 1. Click the + -button.
- 2. Enter a Book title.
- 3. **Select** "General books" as type of the book.

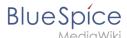

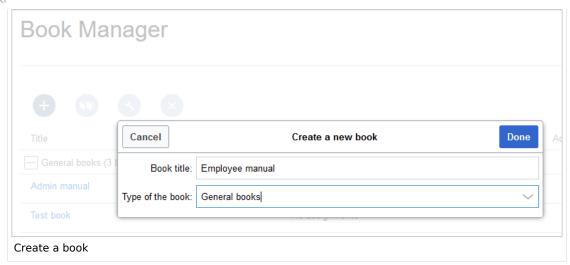

4. Click Done. The book editor loads next.

**Important!** The book is only created in the wiki when at least one page has been saved in the book.

#### **Adding pages**

You are now in the book editing mode.

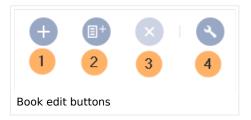

- 1. Click the Plus button (1). A dialog window opens.
- 2. **Search** for a page in the wiki and select it. If a different name is to be displayed in the book navigation, you can enter a display title (optional).
- 3. Click Done.
- 4. Add additional pages.
- 1. **Click** the arrow of the *Save* button and select *Save and add chapter navigation*. This process inserts the <bookshelf /> tag into the source code of all wiki pages in the book. This causes a revision of the pages.

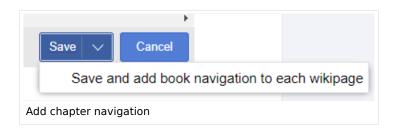

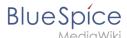

**Tip:** You can click a page title of a book page before adding a new book page. This is then inserted as a sub-chapter. You can move pages to the desired position later using drag & drop with the mouse.

The book is now displayed on the wiki bookshelf. The bookshelf can be reached via the entry links in the main navigation.

**Note:** There is no option to go directly from the bookshelf to the book manager.

#### Mass-adding of pages

After clicking "Mass add", a dialog is opened. It contains different criteria for page selection:

- All pages of a category
- All subpages of a certain page
- From a page collection page collections are lists of pages located in the MediaWiki namespace. They are usually created from a Word import or from search results.

After adding your book pages click Save at the bottom of the page. Now you have created a page in the namespace Book. It simply contains the list of pages that have been added to the book.

## Adding metadata

While editing a book (adding or removing pages), metadata for the book can be added. References to these metadata can be included in the PDF template. To edit metadata, select the top-most node of the book (first page) and click the wrench icon. A dialog with a drop-down selection of the following options is available:

- Title
- Subtitle
- Author 1
- Author 2
- Document-ID
- Document type
- Department
- Version
- Bookshelf image
- Template (PDF): If you maintain multiple PDF templates for books, you can select one of them here.
- Table of Contents (*Only article titles*, or *Embed article TOCs*)

It is also possible to add your own met data for use in the <booklist>-tag, for example.

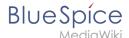

#### Add graphic for gallery view

Add the *Bookshelf image* metadata element to add a cover photo for a book in the bookshelf gallery view. Select this option from the drop-down list and click *Add*. Then enter the name of the image (without the "File:" prefix) in the value field. Any image currently uploaded to the wiki can be used. The image will then be displayed in the book gallery. However, the image is not used as a cover image for the PDF export (exception: *BlueSpice cloud*).

## Types of books

| Туре               | Description                                                                                                    | Chapter<br>navigation |
|--------------------|----------------------------------------------------------------------------------------------------|-----------------------|
| General<br>books   | Visible to all users. Only general books can have a chapter navigation. In almost all cases a book is set up as a "general book".                                                                                                    | Yes                   |
| Own books          | An own book is only visible in the bookshelf to the user who created the book. Such a book does not have a chapter navigation. Own books are usually created to export wiki pages as a PDF with a cover sheet.                                                                                                    | No                    |
| Temporary<br>books | This selection is also available to wiki users who are not logged into the wiki and is therefore mainly useful for public wikis. These books are only temporarily stored in the user's browser and not in the wiki itself. If the browser cache is deleted or the user switches to another browser, the book is no longer available. The main aim of temporary books is so that users can collectively print out wiki pages as PDFs. | No                    |

## **Exporting a book**

Books, individual chapters or even individual book pages can be exported as PDF files:

- 1. **Open** the book in the book manager.
- 2. **Select** each of the pages or chapters to export by clicking the appropriate check boxes. Sub-chapters are selected automatically.
- 3. Click the Export Selections drop-down menu to open a list of the available formats.

## Actions in the book manager

The link Administration > Books in the menu *Global Actions* loads the page *Special:Book Administration*. Here you can edit your books.

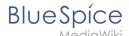

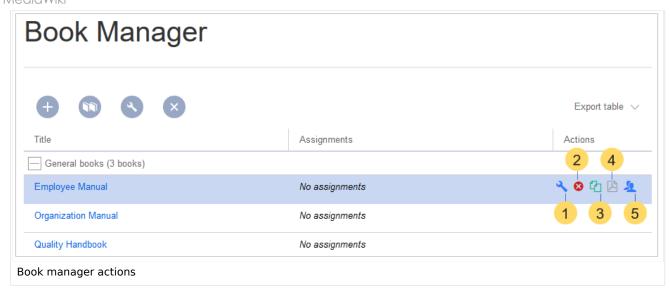

- Edit (1): Links to the Book editor where you can edit the book contents and metadata.
- Delete (2): Deletes the book page in the namespace Book without deleting the wiki pages.
- Duplicate (3): Duplicates this book, including all the pages of the book to a different namespace.
- Export (4): Exports all wiki pages in this book to PDF.
- **Assign** (5): Assigns the book to designated users. These users are the responsible editors of the book.

## Configuration

#### **Display options**

- Show book chapter pager after content: Displays previous/next book page navigation at the end of each book page. (1)
- Show book chapter pager before content: Displays previous/next book page navigation at the beginning of each book page. (2)

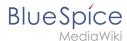

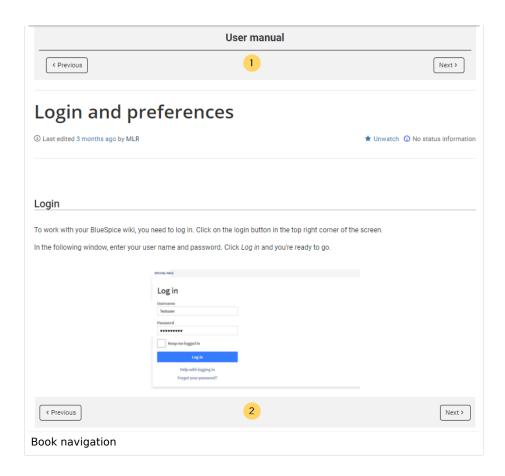

• Use the display title from book source on article: Shows the title from the book navigation as page title instead of the page name.

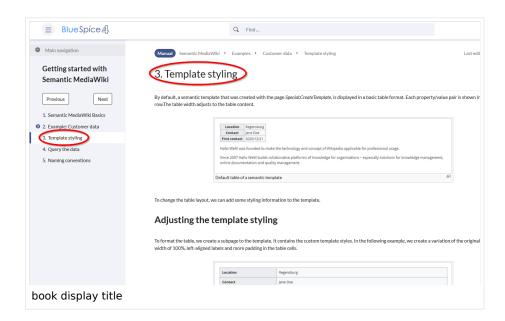

**Note:** If the page additionally contains a {{DISPLAYTITLE}} tag, the display title of the page is shown instead of the book title.

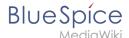

Prepend article table of contents and headlines with book numberation: The page TOC does
not start with the main heading 1, but with the actual number from the book chapter (see screenshot). If
users have activated in their user preferences to "auto-number headings", the numbering system is
matched accordingly.

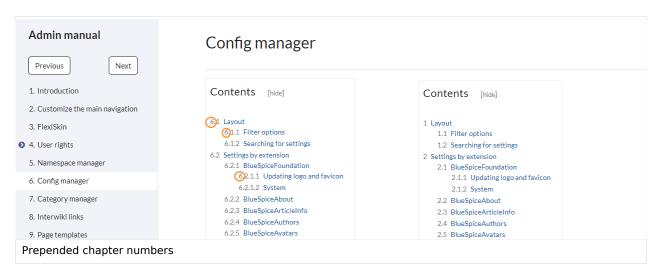

 Supress namespace prefix of book articles in output: The namespace prefix of an article is not shown in PDFs.

#### **Export**

Wiki administrators can make the following adjustments for the book export:

#### Configuring the file size limits (server)

By default, the book export is limited to 50MB in file size. To adjust this value, complete the following steps:

1. In Apache Tomcat, open the file web.xml:

```
sudo -s
nano /opt/tomcat/webapps/manager/WEB-INF/web.xml
```

2. Look for the following lines and adjust the value (e.g. for 250MB=26214400)

```
<max-file-size>262144000</max-file-size>
<max-request-size>262144000</max-request-size>
```

3. The web app BShtml2PDF also has a setting that needs to be adjusted:

```
nano /opt/tomcat/webapps/BShtml2PDF/WEB-INF
```

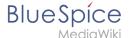

4. Enter your values in the following lines:

```
<param-name>maxMemSize</param-name> <param-value>26214400</param-value>
<param-name>maxFileize</param-name> <param-value>26214400</param-value>
```

5. Restart Apache Tomcat

```
service tomcat restart
```

## Deleting a book

When you delete a book, you only remove the book page of the book (that is, the table of contents) in the "Book" namespace. However, the wiki pages in the book are not deleted. Before deleting the book, a pop-up menu informs you that the *bookshelf-tag* will not be automatically removed from the pages.

The *bookshelf* tags have no effect on the wiki pages after deleting the book page. If you want to remove them manually, you can go to the page *Special:ReplaceText* and do a "find and replace".

## **Duplicating a book**

You can create an entire copy of the book by duplicating it:

#### To duplicate a book:

- 1. **Enter** a *target name*: The default value is the book name with the suffix *(copy)*. Change this to create a different book title.
- 2. **Select** a *namespace*: Choose a namespace that is different from the original namespace.

If you are not careful, you might experience some unintended consequences. By creating a new book, you also create copies of all the wiki pages in the original book. Since a namespace cannot contain the same page twice, you have to copy the files to a different namespace.

#### About the duplicated files:

- **Book page:** A new page in the namespace book. If you don't enter a new title, the book will be created with the same title and the suffix *(Copy)*. *E.g. Employee Manual (Copy)*. This file includes a copy of the structure of your original book with the corresponding links to the duplicated pages in the new copy.
- **Wiki pages**: All pages contained in the original book are duplicated. The following scenarios are possible:
  - **Same namespace:** If you duplicate a book in the same namespace, no actual duplicates of the actual wiki are created. Instead, the bookshelf tag is updated to point to the copy of the book. For example, if your original book contains the page *HR:Quality assurance* (the book is in the namespace HR), the *Quality assurance* page now contains the bookshelf tag
  - Olfferent namespace: If you create the book copy in a different namespace, the bookshelf tag in the original files remains unchanged. The new pages in the different namespace are created with a bookshelf tag for the new book copy. This is most likely the scenario you want.

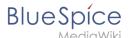

#### Including a book table of contents on a page v4.4+

The Content droplet "Book table of contents" can be used to insert the an entire book TOC or an individual chapter navigation of a book on any wiki page.

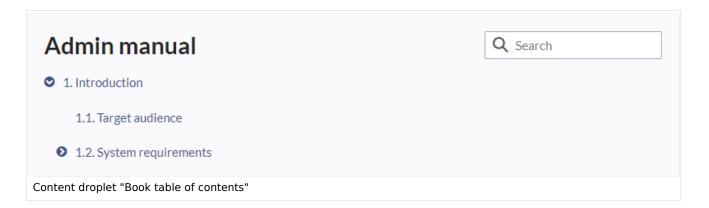

## Adding a PDF-download link to a page

The Content droplet "Book PDF link" can be used to insert a link on a page that will download a book directly as a PDF.

#### **Permissions**

To create and edit books, users need *edit* rights in Book namespace. Additionally, a user can only add pages to the book that that user can read. If a user tries to export a book to PDF that contains pages for which the user does not have permissions, the user will get an error message.

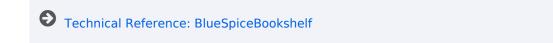

## Layout

| Contents           |    |
|--------------------|----|
| 1 BlueSpice Layout | 30 |
| 2 Header bar       | 31 |
| 3 Main navigation  | 31 |
| 4 Page tools       | 32 |

#### **Main Page**

| 10 010 7 110              |    |
|---------------------------|----|
| 5 Work area               | 33 |
| 5.1 Breadcrumb navigation | 33 |
| 6 Page appendix           | 33 |
| 7 Footer                  | 34 |

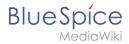

## **BlueSpice Layout**

The user interface is divided into distinct areas that group various wiki functions in a meaningful way. Here you get an overview of all features of the standard skin "Discovery".

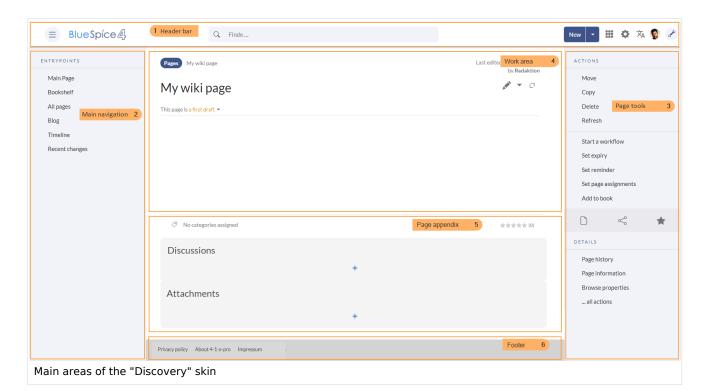

| Bereich           | Beschreibung                                                                                                    |
|-------------------|----------------------------------------------------------------------------------------------------|
| 1-Header bar      | Contains important elements such as the logo area, the search field and the buttons for various navigation menus (mega menus).                                                                                           |
| 2-Main navigation | The "heart" of the site organization. The navigation links can be customized by admin users. This area also displays the book navigation.                                                                                |
| 3-Page tools      | Contains all the actions that can be performed on a page. In addition, information such as the version history or the page information can be accessed from here.                                                        |
| 4-Work area       | All content is created and edited here. The work area is divided into the title area and the actual page content.                                                                                                    |
| 5-Page appendix   | Additional information such as category membership, discussions and attachments are displayed in the supplementary area. In addition, page recommendations and ratings are displayed if they are activated for the page. |
|                   | The footer contains links to legal information as well as to external                                                                                                    |

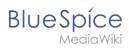

| Bereich  | Beschreibung                    |
|----------|---------------------------------|
| 6-Footer | websites relating to MediaWiki. |

## Header bar

The header contains important elements such as the logo area, the search field and the buttons for various navigation menus (mega menus).

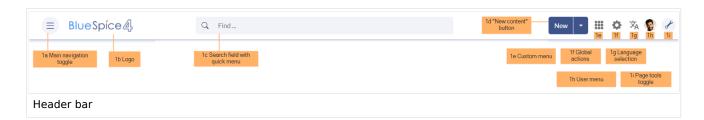

| Funktion                  | Beschreibung                                                                                                    |
|---------------------------|----------------------------------------------------------------------------------------------------|
| 1a-Main navigation toggle | Allows users to show and hide the main navigation.                                                                                                    |
| 1b-Logo                   | The logo can be changed using the special page FlexiSkin.                                                                                                    |
| 1c-Search field           | Page titles that match the search expression are displayed in a quick menu while the search term is being entered. Pressing the Enter key takes you to the search center, which displays the results of a full-text search and allows filtering the results. |
| 1d-"New content" button   | The "New" button allows to create a new page. A subpage can be created directly via the submenu or a new file can be uploaded. A multi-upload is only possible via theManual:Extension/ExtendedFileList.                                                     |
| 1e-Custom menu            | Allows users with admin rights to create an additional mega menu. The button is only displayed once the additional menu has been created.                                                                                                    |
| 1f-Global actions         | Direct links to many special pages as well as administrative pages of the wiki.                                                                                                    |
| 1g-Language selection     | If a page includes links to pages in different versions via language codes that were defined in the Interwikilinks, a mega menu is shown for the language selection.                                                                                         |
| 1h-User menu              | Users manage their own settings, tasks and notifications here. A red circle appears above the user avatar if unread notifications exist.                                                                                                    |
| 1i-Page tools toggle      | Allows users to show and hide the page tools of a page.                                                                                                    |

## Main navigation

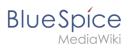

Links to the most important wiki pages are shown here. Administrators have the option to customize the main navigation.

## Page tools

The page tools area contains all the actions that can be performed on a page. In addition, information such as the version history or the page information can be called up from here.

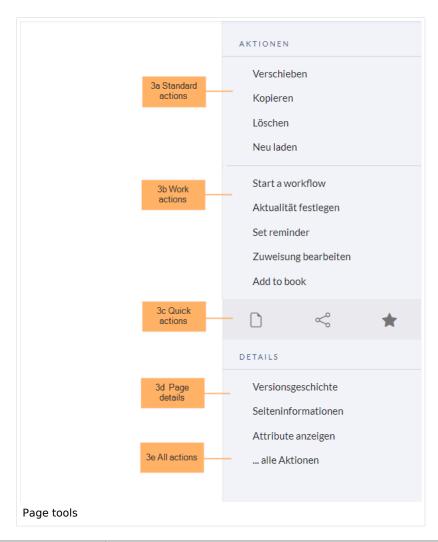

| Funktion            | Beschreibung                                                                  |
|---------------------|-------------------------------------------------------------------------------|
| 3a-Standard actions | Move, Copy, Delete, Refresh                                                   |
| 3b-Extended actions | Start a workflow, Set expiry, Set reminder, Set page assignments, Add to book |
| 3c-Quick actions    | Export options, Share, Add to watchlist                                       |
| 3d-Page details     | Page history, Page information, Browse properties                             |

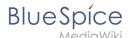

| Funktion       | Beschreibung                                                                  |
|----------------|-------------------------------------------------------------------------------|
| 3e-All actions | Opens a dialog window, in which all possible actions on this page are listed. |

#### Work area

#### **Breadcrumb navigation**

The breadcrumb navigation at the beginning of the work area consists of links that map the path of the current page:

Namespace (=root node) > Pagename > Subpage level 1 > ... > Subpage level x

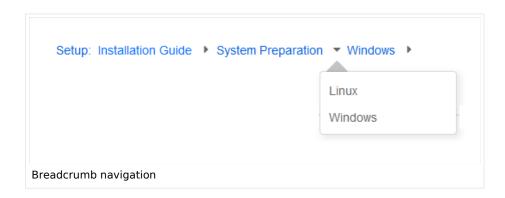

If the page <namespace>:Main\_Page (languae variations: de:Hauptseite | fr:Accueil | zh:) exists, the root node links to that page.

If this page does not exist, the root node links to "All pages" (*Special:Allpages*) with the namespace selector preset to the respective namespace. If the root node should link to a different page (e.g., <namespace>:Portal), then this page needs to be redirected to the page <namespace>:Main\_Page.

## Page appendix

To hide the page appendix area, the following CSS rules can be added to the page *MediaWiki: Common.css*:

Hide entire area:

```
#data-after-content {display:none} /* Hide discussions and attachments */
```

Hide attachment only (only up to BlueSpice v4.1):

```
#social-stash-cnt {display:none} /* hide only attachements */
```

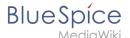

#### Hide discussions only:

```
#social-topics-cnt {display:none} /* hide only discussions */
```

The areas above can also be hidden by namespace, e.g.:

.ns-0 #data-after-content, .ns-3000 #data-after-content {display:none} /\*Hide only in some namespaces\*/

#### **Footer**

The footer contains links to legal information as well as to external websites relating to MediaWiki. The links to the legal information can be adjusted by wiki administrators via pages in the MediaWiki namespace.

Customize the footer

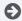

Technical Reference: BlueSpiceDiscovery

## Manual: Extension/BlueSpiceDiscovery/Main navigation

# Contents

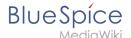

#### Overview

By default, some links are provided as entry points to the wiki. Wiki administrators can deactivate these links in the configuration manager if needed. In addition, you can also add new links below the entrypoints (admin permissions required). Please note that no hierarchical links can be created. Therefore, it makes sense to mainly set up links to the most important topics and to portal pages that contain additional links or page lists.

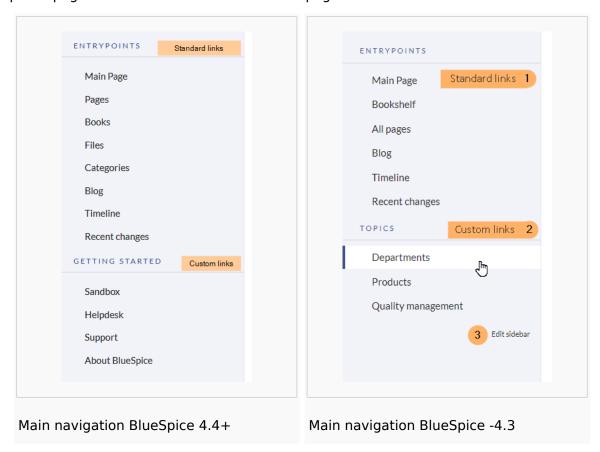

## Editing the main navigation

#### To open the menu editor:

1. **Click** E*dit sidebar* at the bottom of the navigation menu. If the page does not exist yet, you will see a notice on the page.

#### Menu editor

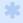

Visual menu editor is available from BlueSpice 4.2.

#### To add a new menu header using the menu editor:

1. Click Add new element to create a new menu header.

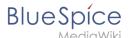

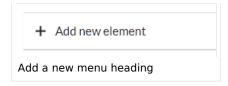

2. Enter the text for your menu header. In a multilingual wiki, you can also enter a message key.

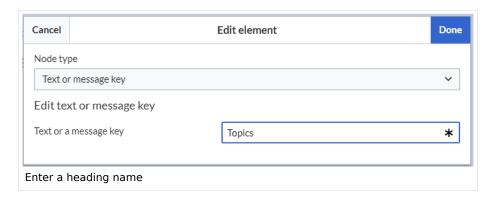

3. Click Done.

#### To add links:

1. **Select** *Add new subitem* from the dropdown menu of the menu header.

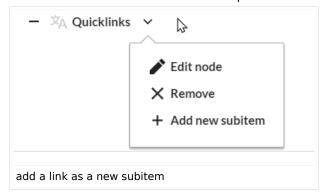

2. Enter the page name as the link target and the label that you want to show:

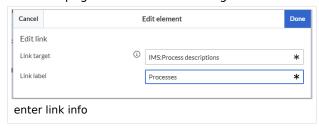

- 3. Click Done.
- 4. **Repeat** steps 1-3.
- 5. **Click** *Save changes*.

**Note:** If you use the parser function {{#ifingroup:...} to display navigation elements in the source code, you must always edit the main navigation in the source code. In visual editing mode, saving removes any parser function or semantic queries.

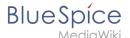

### Source edit mode

#### To add new links:

- 1. **Change** to source editing mode.
- 2. **Create** one or more navigation links (with or without section heading). The following example shows a link to the page "Company" with the label "Our company" and an external link to the BlueSpice website with the label "Website". The links are grouped together under the section heading "Quicklinks":

```
*Quicklinks
**Company|Our company
**https//www.bluespice.com/de|Website
```

3. **Save** the page. The links are now shown in the main navigation.

Link labels may collide with system messages. If this is the case, simply append the HTML-code for an empty space to the description:

\*\*Portal|Portal

### Deactivating standard links

The standard links can be deactivated in the configuration manager. The following settings are available under *Feature > Skinning*:

#### BlueSpiceBookshelf:

Show entrypoint "Bookshelf"

#### BlueSpiceDiscovery:

- Show entrypoint "Mainpage"
- Show entrypoint "All pages"
- Show entrypoint "Recent changes"

#### BlueSpiceSocial:

Show entrypoint "Timeline"

#### BlueSpiceSocialBlog:

Show entrypoint "Blog"

# **Group-specific navigation**

It is possible to show navigation elements for specific user groups only. Please note that the pipe symbol (|) between the page name and its label has to be escaped as  $\{\{!\}\}$  within this function.

This syntax is defined in the extension UserFunctions.

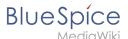

```
{{#ifingroup:sysop,widgeteditor |
*Test2
**somepage{{!}}Some page
|}}
```

**Note:** Anytime the page is saved using the visual menu editor, the parser function will be overwritten and no longer works!

### **Additional customizations**

- Alignment for navigation with long link labels
- Display icons with navigation links
- Multi-language navigation

### Related info

- Custom menu
- User menu

# Namespace manager

The Namespace manager allows a user with *administrative* rights to create,edit, and delete namespaces and to change the settings of these namespaces.

# Contents

| 1 Where to find the namespace manager | 39 |
|---------------------------------------|----|
| 2 Creating a namespace                | 39 |
| 3 Editing a namespace                 | 41 |
| 4 Deleting a namespace                |    |
| 5 Related info                        |    |

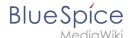

### Where to find the namespace manager

The navigation link to the Namespace manager is located under *Global actions > Management > Namespaces*. This link opens the page *Special:NamespaceManager*.

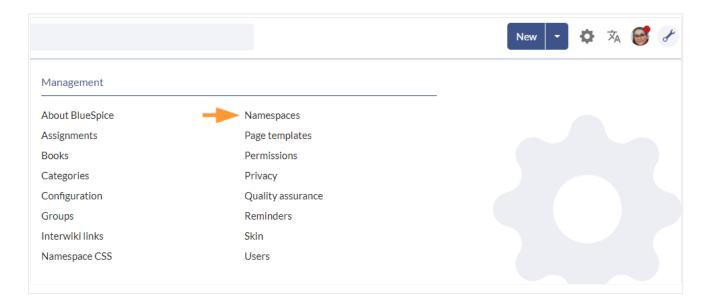

## Creating a namespace

**Note:** If you haven't created namespaces before, familiarize yourself with the concept of namespaces first to understand when it makes sense to set up a namespace. Although it is theoretically possible to create a large number of namespaces, the BlueSpice user interface supports at best a number of 10-30 user-created additional namespaces. If you need more namespaces, consider using several individual wikis or a wiki farm.

#### To create a namespace:

1. Click the "Plus" icon at the top of the page. A dialog opens.

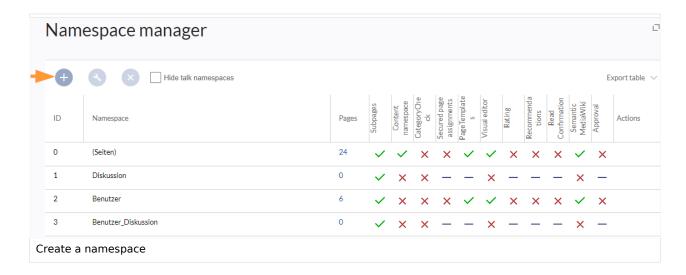

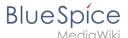

- 2. Enter the name for the new namespace and select the namespace options. Make sure that the name for the namespace is as short as possible, since the name becomes part of the page name of the pages in this namespace. This makes it easier to type in page names, e.g. using search fields in the wiki. Search results and all types of page lists are also displayed more clearly in this way. Examples: QM (for the namespace "Quality Management"), RM (for "Risk Management). Optionally, an alias can also be specified for the namespace. This name can then be used at any time in the wiki instead of the actual name.
- Choose the features you want to activate.
   Usually, the following features are activated: Subpages, Content namespace, PageTemplates, VisualEditor, Semantic MediaWiki.

Description of the available features:

- **Subpages:** It is possible to create subpages. If this feature is deactivated the syntax Pagename /withslash does not produce a subpage in the wiki.
- **Content namespace:** This function determines that a namespace is considered by specific extensions:
  - O **Popups:** Popups only appear in content namespaces.
  - O **BlueSpiceFoundation:** API for watchlist list is only displayed in content namespaces.
  - BlueSpiceExtendedSearch: Content namespaces get a boost and are placed preferentially in the results list.
  - HitCounters: Entire function is restricted to content namespaces. Other pages are counted as "0".
  - **ContentTransfer:** Can optionally be restricted to use in content namespaces.
  - O **BlueSpiceExtendedStatistics:** Certain namespace selection filters are restricted to this content namespace.
  - PageForms (see also:mediawiki.org/wiki/Manual:ContentHandler)
- CategoryCheck: Each time the user saves a page, the save-dialog shows a checkbox to confirm that the users reviewed the categories on the page. This applies to all pages in this namespace and makes sense when a wiki is organized primarily through manual categorization of pages by users.
- Secured page assignments: Only assigned users can edit the page.
- PageTemplates
- **Visual editor**: Activation of the extension VisualEditor. If this is not activated, the pages can only be edited in source editing mode. If this setting is activated after pages already exist in the namespace, it will take a few minutes for the visual editor to work on the pages.
- Rating: Allows users to rate each page from 1 to 5 stars. An overview page in the wiki shows rated pages sorted by rating.
- **Recommendations**: Allows users to recommend a page. An overview page in the wiki shows recommended pages by number of recommendations.
- **Read Confirmation**: Assigned users must mark a checkbox to confirm that they have read the changes to a page.
- Semantic MediaWiki: Activates the link to the page Special:Browse/<pagename> in the page tools
- **Approval**: New versions of a page are created as drafts. These remain in place until a user with approval rights reviews and approves the page.
- 4. **Click** *Done*. The namespace is now ready to use.

**Note:** The corresponding talk namespace for the new namespace is automatically created. This namespace allows users to discuss a page in the wiki on an associated discussions page.

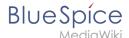

### Editing a namespace

A namespace can be edited by clicking on the "wrench"-icon in the table row or above the table when a namespace is selected.

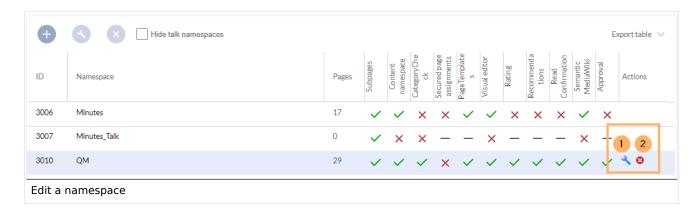

When renaming a namespace, all pages in the namespace are automatically renamed as well.

Links to the renamed pages as well as page lists that filter by the original namespace designation are **not** renamed and therefore no longer work.

Discussion namespace names and system namespace names (File, MediaWiki, etc. cannot be changed manually.

# Deleting a namespace

Only namespaces created by users can be deleted. The corresponding button (2) is only displayed in such namespaces.

After clicking the delete icon, a dialog box opens.

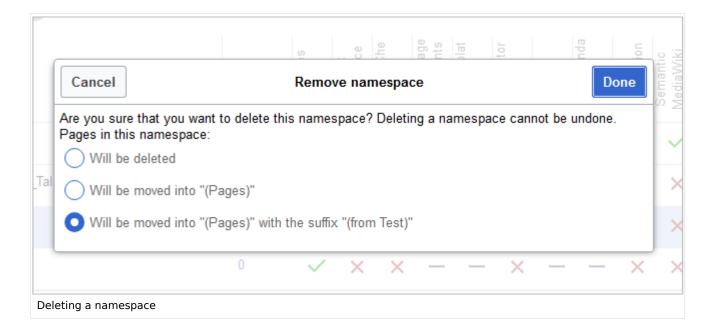

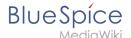

- Will be deleted: deletes the pages in this namespace together with the namespace
- Will be moved into "(Pages)": moves the pages of this namespace into the main namespace
- Will be moved into "(Pages)" with the suffix "(from [namespace name])": moves and appends the pages with "from [namespace]"

Talk namespaces are deleted with their corresponding namespace and cannot be deleted separately.

### Related info

- Reference:BlueSpiceNamespaceManager
- https://www.mediawiki.org/wiki/Help:Namespaces/de
- The concept of namespaces

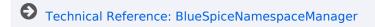

# **Permission manager**

The permission manager can be accessed from the *Global actions* menu *under Administration* > *Permissions*. This link loads the page *Special:PermissionManager*.

There are four different permission settings. The default setting is "Private wiki". If you want to grant different permissions in different namespaces, the setting "Custom setup" is required.

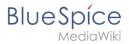

# Permission manager

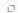

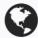

#### Public wiki

- Everyone can view and edit the content including anonymous users
- $\bullet$   $\,$  Only users in the group "sysop" can perform administrative actions

#### Protected wiki

- Everyone can view the content including anonymous users
- Only logged-in users can **edit** the content
- Only users in the group "sysop" can perform administrative actions

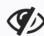

#### Private wiki

- Only logged-in users can view and edit the content
- Only users in the group "sysop" can perform administrative actions

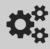

#### Custom setup

Assign roles and groups manually

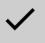

#### Permissions manager

#### Contents

| Contents                                                        |    |
|-----------------------------------------------------------------|----|
| 1 Settings                                                      | 44 |
| 2 Custom setup                                                  | 45 |
| 2.1 About role-based permissions                                | 46 |
| 2.2 The roles matrix                                            |    |
| 2.3 Role inheritance                                            | 48 |
| 2.4 Default roles                                               |    |
| 3 Restricting read permissions                                  | 50 |
| 3.1 Exensions that are permissions-aware                        | 50 |
| 3.2 Extensions and special pages that are not permissions-aware |    |
| 3.3 Limited transclusion                                        | 51 |
| 4 Technical info                                                |    |
| 4.1 Logging                                                     | 51 |
| 5 Configuration                                                 | 51 |
| 6 Related info                                                  | 51 |

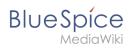

# **Settings**

An administrator can choose between three types of settings. The setting **Private Wiki** is activated by default.

| Permission type | Description                                                                                                    | Special permissions                                                                                                    |
|-----------------|----------------------------------------------------------------------------------------------------|----------------------------------------------------------------------------------------------------|
| Public wiki     | The wiki is visible to and editable by anyone, including anonymous users (that means users that are not logged in).  • All users have edit rights by default.  • To approve a page (if the approval mechanism is activated in a namespace), the groups "editor" and "reviewer" must be assigned to a user.  • To manage the wiki (administrative tasks), the group "sysop" must be assigned to a user. | <pre>Sonderverrechtung: [1]  // Anonymous and logged-in users can read and edit \$this-&gt;groupRoles ['*']['reader'] = true; \$this-&gt;groupRoles ['*']['editor'] = true;</pre>                                                                                                    |
| Protected wiki  | The wiki is visible to anyone. Only logged- in users can edit the wiki.  All users have edit rights by default.  To approve a page (if the approval mechanism is activated in a namespace), the groups "editor" and "reviewer" must be assigned to a user.  To manage the wiki (administrative tasks), the group "sysop" must be assigned to a user.                                                   | <pre>Sonderverrechtung:[1]:  // Anonymous users can read, logged-in users can edit \$this-&gt;groupRoles ['*']['reader'] = true; \$this-&gt;groupRoles ['*']['editor'] = false; \$this-&gt;groupRoles ['user']['editor'] = true;</pre>                                                                                          |
| Private wiki    | Only logged-in users can view and edit the wiki.  Logged-in users only have veiw permissions.  Important! To edit a page, users must be assigned to the "editor" group manually.  To approve a page (if the approval mechanism is activated in a namespace), the groups "editor" and "reviewer" must be assigned to a user.                                                                            | <pre>// Only logged-in users can read. The group "editor" has to be manually assigned to users. \$this-&gt;groupRoles ['*']['reader'] = false; \$this-&gt;groupRoles ['wser']['reader'] = true; \$this-&gt;groupRoles ['user']['editor'] = false; \$this-&gt;groupRoles ['user']['editor'] = false; \$this-&gt;groupRoles</pre> |

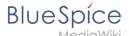

| Permission type              | Description                                                                                                    | Special permissions                                                                       |
|------------------------------|----------------------------------------------------------------------------------------------------|-------------------------------------------------------------------------------------------|
|                              | <ul> <li>To manage the wiki (administrative<br/>tasks), the group "sysop" must be<br/>assigned to a user.</li> </ul>                                                 | <pre>['editor']['editor'] = true; \$this-&gt;groupRoles ['sysop']['editor'] = true;</pre> |
| Custom setup (BlueSpice pro) | Roles and groups are assigned by an administrator. This is necessary if different namespaces need to have different user rights. See the next section for more info. |                                                                                           |

1.  $\uparrow$  1.0 1.1 1.2 Global permissions (modified by the special permissions shown in the table above):

```
'bureaucrat' => [
'accountmanager' => true
],
'sysop' => [
'reader' => true,
'editor' => true,
'admin' => true
],
'user' => [ 'editor' => true ],
'editor' => [
'reader' => true,
'editor' => true,
'editor' => true,
'editor' => true
],
'reviewer' => [
'reader' => true,
'editor' => true,
'editor' => true,
'editor' => true,
'reviewer' => true,
'reviewer' => true
```

**Note:** In BlueSpice pro Cloud, it is not possible to assign *edit*, *comment*, or *upload* rights to anonymous users.

## **Custom setup**

Die Tabelle zeigt typische Standardeinstellungen für eine einfache Benutzerverwaltung:

| Group                 | Default<br>roles | Purpose of the group                                         | Suggested rolees                            |
|-----------------------|------------------|--------------------------------------------------------------|---------------------------------------------|
| anonymous<br>user (*) | -                | Determines if anonymous users can read wiki pages.           | (no role<br>assignment)<br>or <i>reader</i> |
|                       |                  | Determines the rights authenticated users have if they don't | <i>reader</i> or                            |

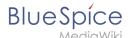

| Group    | Default<br>roles                            | Purpose of the group                                                                                             | Suggested rolees    |
|----------|---------------------------------------------|----------------------------------------------------------------------------------------------------|---------------------|
| user     | reader,<br>editor                           | belong to any other groups. All groups except for anonymous users initially inherit permissions from this group. | reader,<br>editor   |
| editor   | (von user<br>geerbt),<br>editor             | Group members can edit the wiki.                                                                                 | (editor)*           |
| reviewer | (von user<br>geerbt),<br>reviewer           | Group members can approve page revisions if the approval feature is activated.                                   | reviewer            |
| sysop    | (von user<br>geerbt),<br>editor,<br>admin   | Grants administrator rights to the wiki.  Included in roles: admin, maintenanceadmin                             | (editor)*,<br>admin |
|          | * can be inherited through the group "user" |                                                                                                    |                     |

**Note:** If you have saved the personalized settings at least once and then switch back to a "protected" or "private" wiki, you do not lose your latest personalized settings. You can simply resave the latest saved settings to switch back to a wiki with personalized permissions.

### **About role-based permissions**

Roles represent a **collection of individual permissions** that are necessary to perform certain functions in the wiki. For example, for a user who is supposed to only read the wiki, many permissions in addition to the "read" permission are needed: The ability to change their own settings, to search the wiki, to view page ratings, and so on.

All permissions that make up a logical group are encapsulated in a role, in this example the role "reader". If wiki administrators want to grant read-only rights to a user group, they only need to assign that group the "reader" role, instead of assigning many individual permissions that are needed to create a "read"-user.

By assigning roles to a group, all users belonging to that group receive the rights of these roles. Roles are never assigned directly to users, but always to groups instead. Users are then assigned to one or more groups.

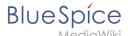

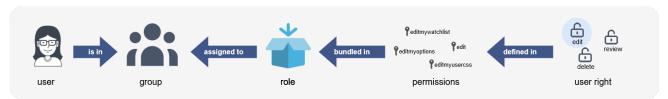

As a result, the following administration pages play a role in rights management:

- Namespace manager: In the wiki, user groups can be granted different permissions via roles in individual namespaces.
- Group manager: Namespace permissions are assigned to user groups, not to individual users.
- User manager: Individual users are assigned to groups to obtain the permissions associated with the group.
- Permission manager: In the Permission manager, the user groups are assigned to their roles in the namespaces.

#### The roles matrix

The permission manager consists of the group tree (1) and the role matrix (2):

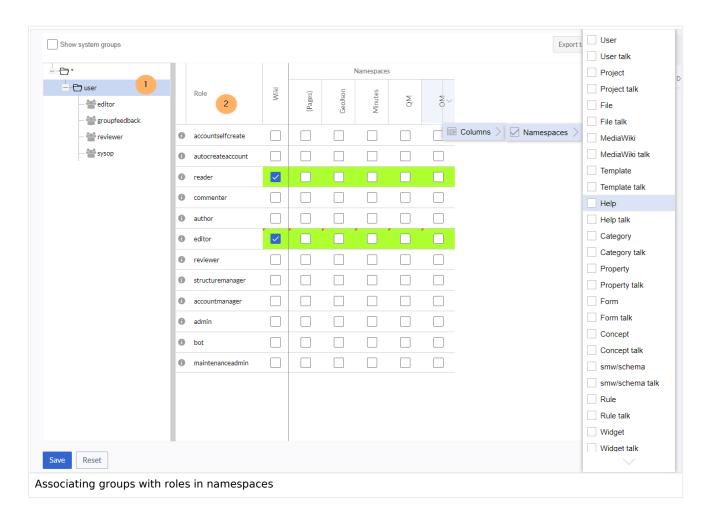

The **group tree** shows all existing groups:

• **Group** "\*": all non-logged-in (anonymous) users

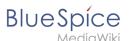

- **Group "user":** all logged-in users, the default group for all users
- **Subgroups of group "user":** all groups that are defined on the wiki, eiter by default, by MediaWiki, or custom groups created in the Group manager by an administrator. System groups, created by MediaWiki, can be hidden by unchecking the "Show system groups" checkbox above the tree.

#### The columns in the **role matrix** are:

- Role information (info icon): Clicking the icon shows all the permissions in a role. This list is exportable.
- Role name
- **Wiki:** Assignment of a role to the entire wiki. By assigning the role in this column, a user group gets permissions in this role on the wiki (all namespaces).
- Individual namespaces: The following columns list every (applicable) namespace on the wiki.
  - O Roles can be assigned to individual namespaces. For example, the group *user* can get the *editor* role only in the namespace *Public. Users in this group cannot edit content in any other*. By granting a role to a particular group in a particular namespace, means that all other groups will lose permissions from this role, eg. granting role "reader" in namespace "Private" to group "sysop" means that all users in any other groups won't be able to read pages in "Private" namespace, even if they have "reader" role granted on the wiki level ("Wiki" column).
  - $^{\circ}$  The same role can be granted to multiple groups for the same namespace.
  - Additional namespaces can be added in the matrix by clicking on the arrow in table header, then
     "Columns". Then the namespaces can be selected.

#### Role inheritance

By default, all roles granted to the (\*) group will be granted to the *user* group, and all roles granted to the *user* group are granted to its subgroups. If a group inherits the role from an upper-level group field, this is indicated in the role matrix with a green background, but the checkbox is empty.

#### **Default roles**

By default, the Permission manager includes a number of predefined roles that serve most user needs. The individual permissions contained in a role can be seen by clicking the info icon in front of the role name. It opens a dialog with a permissions list for the role.

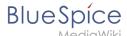

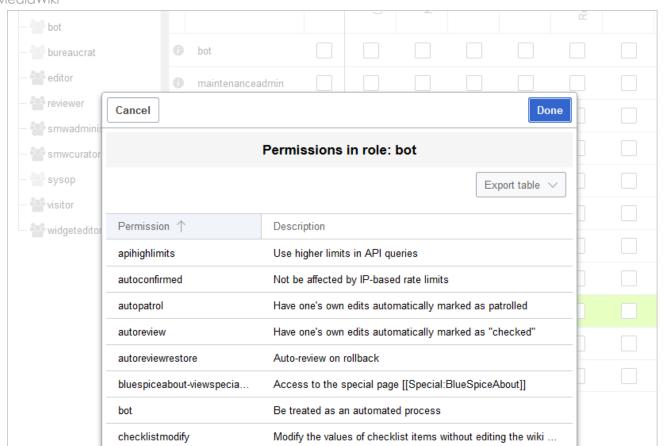

- **bot:** exists to achieve recurring system actions. This role is assigned to the user BSMaintenance in Bluespice via the group bot. The group bot should not be changed.
- admin: Grants access to all administrative special pages and to all typical administrative features.
- **maintenanceadmin:** Similar to the *admin* role, but with extended admin rights for maintaining wiki integrity.
- **author:** all permissions necessary for creating content on the wiki. Editing, moving, or deleting pages is not possible.
- **editor:** create content, edit and delete content.
- **reviewer:** If you have activated the review function and, therefore, work draft pages in a namespace, there must be at least one group with the role of reviewer. By default, the group "reviewer" is available for this purpose. Only users in the reviewer role can approve draft pages. Reviewers generally need read, write and review rights via the corresponding three roles of reader, editor and reviewer. However, if you have not activated the review function in any namespace, you do not need this role in your wiki.
- accountmanager: enables the administration of user accounts. Since user accounts are managed independently of namespaces in the wiki, this role cannot be restricted to individual namespaces.
   Grayed-out namespaces have no meaning here as long as the role in the wiki itself is highlighted in green.
- **structuremanager:** allows some actions for wiki maintenance such as moving pages, mass deleting pages or searching and replacing text, as well as renaming namespaces.
- **accountselfcreate:** enables the automatic creation of new user accounts and is required for single-signon. You can assign this role, for example, to anonymous users who can create their own account.
- **commenter:** allows the creation of discussion contributions and page ratings, but not of the pages themselves. The editor role includes all the rights of the commenter role. If a group has editor rights, it does not need special commenter rights.
- reader: Basic read access. Users can also edit their personal settings.

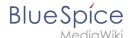

### Restricting read permissions

It is possible to limit read permissions in a namespace by explicitly assigning the role *reader* to one or more particular groups. When users in other groups try to access a page in such a namespace, they will get a message that the permissions are denied.

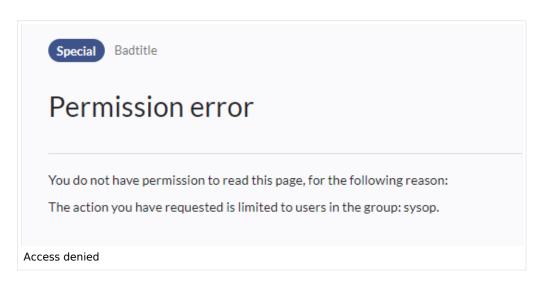

While a user cannot access the content of the page, the wiki still shows links to these pages to all users in some contexts, even if a user does not have permissions to access the page content itself.

The following lists show which extensions or functionalities do not show links to restricted pages — because they are permissions-aware — and where the links are shown regardless of permissions.

### **Exensions that are permissions-aware**

Query results and page lists provided by the following extensions do not show links to pages to which the current user has no access on the namespace level:

- ExtendedSearch (and functionality based on Extended Search in general, e.g. TagSearch, ExtendedFilelist).
- Semantic MediaWiki
- TopList

### Extensions and special pages that are not permissions-aware

Extensions that provide page lists and that do not hide links to read-restricted pages to the affected users. Examples:

- DynamicPageList3
- SmartList
- WatchList (both the tag and the special page)

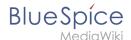

In general, all MediaWiki special pages do not check permissions and therefore list these pages for the affected users. Most common examples:

- Special:All pages
- Special:RecentChanges
- Special:Bookshelf (**Note:** If this is an issue, you can limit access to the namespace *Book* to selected groups. The page *Special:Bookshelf* then won't show any links to books to users who do not have access to the *Book* namespace. Links to individual books can then be provided on various portal pages as needed).
- Category pages: All pages in the namespace *Category*

#### **Limited transclusion**

If you explicitly assign the *reader* role (or any other role that contains the *read* permission) in a namespace to a group or groups, that namespace is automatically configured so that its content cannot be transcluded. This is for security reasons, since MediaWiki does not check permissions when transcluding content.

#### Technical info

### Logging

Every change to the roles is logged in Special:Log, in the Permission Manager log. These logs are available only to wiki administrators (users in groups with the role *admin*).

# Configuration

All changes to the role matrix are backed up. By default, the last 5 backups are kept. This limit can be changed in Config manager, under extension BlueSpicePermissionManager.

Backup limit: Sets the number of backups for the permissions manager. Each time the page Special:
 PermissionManager is saved, a backup is created. If the backup limit is set to 5, the last five versions of the permissions configuration are saved as backups.

### Related info

- Reference:BlueSpicePermissionManager
- Group manager

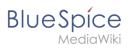

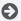

Technical Reference: BlueSpicePermissionManager

# **Blog**

The extension <code>BlueSpiceSocialBlog</code> is part of <code>BlueSpiceSocial</code>, the communications module of BlueSpice. In addition to the type blog, there are other types of so-called social entities, such as comment, discussion topic, attachment, or microblog.

| Contents                             |
|--------------------------------------|
| 1 About the blog                     |
| 2 Characteristics and features       |
| 3 Adding the blog to a page          |
| 3.1 All blog entries                 |
| 3.2 Blog entries of a linked page    |
| 4 Blog parameters                    |
| 4.1 Output format                    |
| 4.2 Sorting                          |
| 4.2.1 Syntax                         |
| 4.2.2 Properties                     |
| 4.2.3 Direction                      |
| 4.3 Filtering                        |
| 4.4 Filtering associated pages       |
| 5 Output type examples               |
| 5.1 Default                          |
| 5.2 Short                            |
| 5.3 Page                             |
| 5.4 List                             |
| 6 Setting blog permissions           |
| 6.1 Using the "commenter" role       |
| 6.2 Using groups                     |
| 7 Configuration                      |
| 8 Notifications                      |
| 9 Show a list of recent blog entries |
| 9.1 Embed the timeline               |
| 9.2 Define formatting instructions   |
| 10 Related info                      |

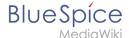

### About the blog

Basically, a blog is a list of comments, questions, or feedback from different users. The blog is often sorted chronologically. Lively communication can arise when blog entries are further commented, recommended, linked with related articles, or placed on a personal watchlist. The blog is ready to use on the special page *Special:Blog*. This page is linked directly from the main navigation in every new wiki installation. So you can start using the blog right away.

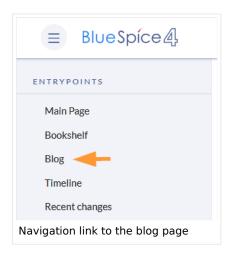

#### Characteristics and features

- A blog entry consists of a title and content.
- Comments: Users can leave comments to each blog entry.
- Actions:
  - Delete: Editors can delete their own posts. Administrators can delete all posts. Deleted posts are no longer displayed. Exception: Administrators see deleted items with a red background and can restore them.
  - Recommend: Blog posts can be recommended. It is possible to generate a list of posts with the most recommendations via the timeline filter. (See: Embedding the blog on a page)
  - Linked page: Every blog entry is connected to a wiki page by the system. By default, this is the main page of the wiki. However, other pages can be added as "Linked page". Blog entries can then be filtered for linked pages via the Special:Timeline page.
  - Own blog posts and comments are automatically added to the watch list.
- Permissions: It is possible to allow users with read permissions on the wiki to comment on blog entries.
   See: BlueSpiceSocial Permissions.

# Adding the blog to a page

It is also possible to include the blog functionality on any wiki page. Social contributions of many types can be consolidated and displayed chronologically in a timeline and filtered and sorted as needed.

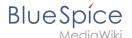

### All blog entries

If you want to include a view of your blog on another page of your wiki, for example your homepage, you need to insert the necessary codeblock in the source code of your page.

#### To include a blog view:

- 1. **Go to** the page where you want to insert the blog or create a new page.
- 2. **Open the page** in *Source editing* mode.
- 3. Copy the following code block to the section in your page where you want to show the blog.

```
<bs:timeline>
      "showentitylistmenu": true,
      "preloadtitles": {
           "blog": "Template:Blog"
      "preloadedentities": [{
          "type": "blog"
      "headlinemessagekey": "Community-Blog",
     "showheadline": true,
"usemorescroll": false,
      "morelink": "Special:Blog",
      "limit": 5,
"sort": [ {
          "property": "timestampcreated",
"direction": "DESC"
     }],
"lockedfilternames": [
          "type"
     "property": "type",
"value": [ "blog" ],
          "comparison": "ct"
     }]
</bs:timeline>
```

After saving the page, you will see a list of existing blog entries based on the filter and sorting criteria you provided.

### Blog entries of a linked page

If you want to create a blog that only displays the posts of the blog posts created on this page, copy the following timeline tag. Here, under the preloadedentities, new blog entries are already linked to the page and filtered. Replace Blog1 under preloadedentities and in the filter section with the appropriate page name:

```
<bs:timeline>
{
    "showentitylistmenu": true,
    "preloadtitles": {
        "blog": "Template:Blog"
},
    "preloadedentities": [{
        "type": "blog",
        "tags":["Blog1"]
}],
```

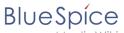

```
"headlinemessagekey": "Community-Blog",
    "showheadline": true,
    "usemorescroll": false,
    "moreLink": "Special:Blog",
    "limit": 5,
    "sort": [ {
        "property": "timestampcreated",
        "direction": "DESC"
    }],
    "lockedfilternames": [
        "type"
    ],
    "filter": [ {
        "property": "type",
        "value": ["blog"],
        "comparison": "ct",
        "type": "list" },
    {
        "property": "tags",
        "value": ["Blog1"],
        "comparison": "ct",
        "type": "list" },
    {
        "property": "archived",
        "value":false,
        "type": "boolean",
        "comparison": "eq"}
    }
}
```

### **Blog parameters**

### **Output format**

The following table shows the blog elements and the necessary paramaters to create the output.

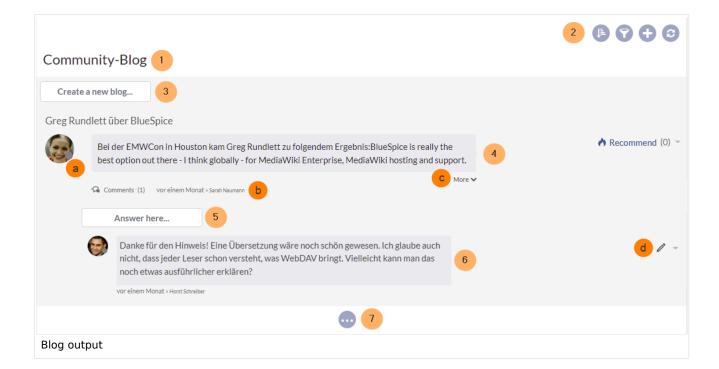

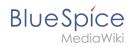

| Element          | Parameters            | Parameter and element description                                                                                                    | Туре    | Def<br>va |
|------------------|-----------------------|----------------------------------------------------------------------------------------------------|---------|-----------|
| 1 -              | headlinemessagekey    | Header text                                                                                                    | string  | Tim       |
| header           | showheadline          | Show the header text                                                                                                    | boolean | true      |
|                  | showentitylistmenu    | Show or hide the blog menu                                                                                                    | boolean | true      |
|                  | showentityspawner     | Show the menu item for creating a blog entry                                                                                                    | boolean | true      |
|                  | availablesorterfields | Determines which data fields are included as sorting options in the sort menu. Example: allow sorting only by date created or by the user who created a blog entry:  "availablesorterfields":  ["timestampcreated", "ownerid"]  Sorting  Creation date  List of typical sort fields | array   | all       |
|                  | lockedoptionnames     | Determines which settings for sorting the user cannot change.                                                                                                    | array   | []        |
| 2 - blog<br>menu | availablefilterfields | Determines which data fields are included as filter options in the filter menu. Example: allow filtering based on Creation date and Linked pages:  "availablefilterfields":  ["timestampcreated", "tags"]  Creation date to ①  22.11.2019  Linked pages ①                           | array   | all       |
|                  |                       | Determines which settings for filtering the user cannot change.                                                                                                    |         |           |

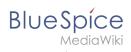

| Element                  | Parameters        | Parameter and element description                                                                                                    | Туре             | Def<br>va |
|--------------------------|-------------------|----------------------------------------------------------------------------------------------------|------------------|-----------|
|                          | lockedfilternames | Example: a user cannot change the filter values for Linked pages. The text field is greyed out:  "lockedfilternames": ["tags"]  Creation date to ①  22.11.2019  Linked pages ①                                                                                                    | array            | []        |
|                          | persistsettings   | Initial settings and custom sort and filter settings are included in the page url. The url can then be used to create a link to the page with the same filter and sort settings.  "persistsettings":true                                                                                                    | boolean          | fals      |
| 3 - new<br>blog<br>entry | preloadentities   | Shows the text field for creating a new blog entry. If it is not set, the text field is not available.  To show the text field:  "preloadedentities": [{"type":"blog"}]  If the wiki page that has a <bs:timeline> tag should only show its own blog entries, then all blog entries need to be automatically tagged with the current page name:  "preloadedentities": [{      "type": "blog",      "tags":["Blog1"]  }]</bs:timeline> | array of objects | -         |

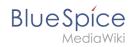

| Element                          | Parameters  | Parameter and element description                                                                                                    | Туре   | Def<br>va  |
|----------------------------------|-------------|----------------------------------------------------------------------------------------------------|--------|------------|
|                                  |             | In the example above, Blog1 is the associated page for all blog entries that are created on this page. The blog filter has to be adjusted accordingly to take the associated page into consideration. |        |            |
| 4 -<br>existing<br>blog<br>entry | outputtypes | It defines the display format of the blog entry.  Standard types are: List, Short, Default, Page. (see examples)  Each blog entry is a "social entity".                                               | object | Det        |
|                                  | limit       | Defines how many social entities are loaded initially.                                                                                                    | object | Det        |
| 4a -<br>avatar                   | -           | Shows the avatar of the user who created the blog entry or comment. It is displayed in all output types except <i>List</i> .                                                                          | -      | -          |
| 4b - info<br>area                | -           | Link to the comments and "last edit" info.                                                                                                    | -      | -          |
| 4c - blog<br>entry<br>content    | -           | Shows the text body of a blog entry. The output type<br>Default collapses the blog entry content after the first<br>paragraph with a "More" link.                                                     | -      | -          |
| 4d -<br>actiion<br>menu          | -           | Actions: edit, delete, recommend, Linked page, watch  h functionality of the    Edit   Delete  to make sure that our wini users                                                                       | -      | -          |
| 5 - new<br>comment               | -           | Text field for creating a new comment.                                                                                                    | -      | -          |
| 6 -<br>existing<br>comment       | -           | Comments include the social tag <i>Recommend.</i> Each comment is a "social entity".                                                                                                    | -      | -          |
|                                  | morelink    | Link target of the "more" button. For blogs, it makes sense to link to the page <i>Special:Blog</i> .                                                                                                 | str    | Spe<br>Tim |
|                                  |             | More blog entries are automatically loaded after the user                                                                                                    |        |            |

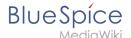

| Element       | Parameters         | Parameter and element description                                                                                                    | Туре    | Def<br>va |
|---------------|--------------------|----------------------------------------------------------------------------------------------------|---------|-----------|
| 7 -<br>"more" | useendlessscroll   | scrolls to the end of the blog.                                                                                                    | boolean | true      |
| button        | showentitylistmore | Shows a "more" button below the blog which loads more blog entries on click. This is only possible if useendlessscroll is set to false. | boolean | fals      |

## **Sorting**

Most commonly, a blog shows the latest blog entries first. However, there are many different options for sorting the list of blog entries.

### **Syntax**

```
[{
   "property": "timestamptouched",
   "direction": "DESC"
}]
```

### **Properties**

There are some common properties of a blog entry that are useful for sorting:

| Property         | Description                             |
|------------------|-----------------------------------------|
| timestampcreated | creation date                           |
| timestamptouched | last edit date                          |
| commentcount     | number of comments                      |
| ratingcount      | number of ratings                       |
| ownerid          | username of the creator of a blog entry |
| ownerrealname    | real name of the user                   |

### Direction

Blog entries can be sorted in descending and ascending order. Descending is the default order.

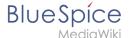

| Property | Description                                |
|----------|--------------------------------------------|
| DESC     | sorts the blog entries in descending order |
| ASC      | sorts the blog entries in ascending order  |

### **Filtering**

Without setting the filter parameter, there will be no output on the page.

To show the blog entries of your wiki, include the following codeblock like shown in the code example above:

```
"filter": [ {
        "type": "list",
        "property": "type",
        "value": [ "blog" ],
        "comparison": "ct"
}]
```

This filter includes all social entities which match the type *blog*. Since we only want to show social entities of type *blog*, we only include *blog* entries in our filter. If you want to create a social timeline rather than a blog view, you can also add other types of social entities. The following example shows a timeline view that includes blog entries, discussion entries from wiki pages, and user profile information:

### Filtering associated pages

If an embedded blog should only show posts that are associated with a paritcular page name (e. g., Blog1), this must be defined in the blog parameters (see *preloadedentities*) and then specified in the filter:

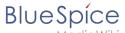

```
"property":"archived",
    "value":false,
    "type":"boolean",
    "comparison":"eq"}
]
```

### Output type examples

The output type for a blog is added using the *outputtypes* parameter. Don't forget to include a comma before and after this parameter (unless this is the last parameter in your code):

#### **Default**

The output type *Default* shows the content of a blog entry truncated after the first paragraph. To view the full text, users can click on the *More* link.

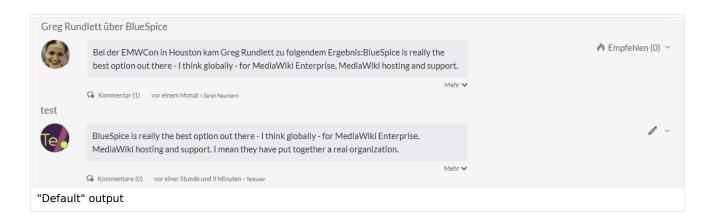

#### **Short**

The output type *Short* does not show the content of the blog entry. To view the content, a user has to click on the title of a blog entry. This loads the actual page for the selected blog entity.

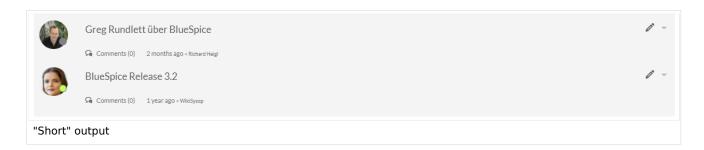

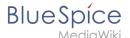

### **Page**

The output type *Page* shows all blog elements, including the comments, in an expanded view.

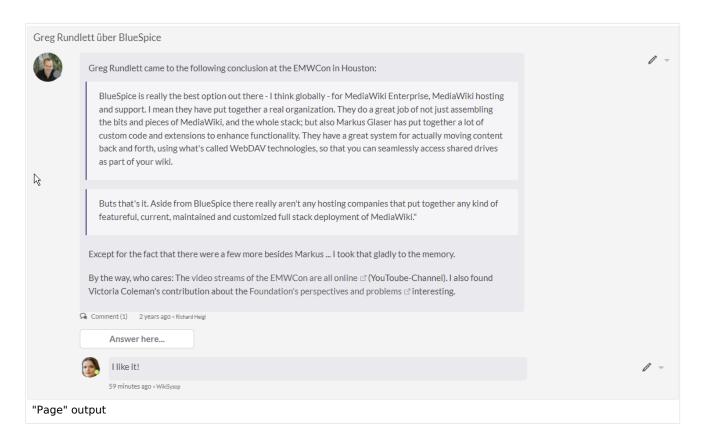

#### List

The output type *List* only shows the title and the timestamp.

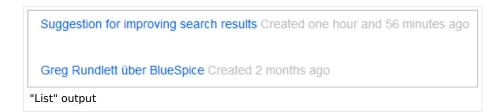

# Setting blog permissions

### Using the "commenter" role

In general, all users with edit rights can create blog entries and comments. However, the *commenter* role in the <u>Permission manager</u> does not allow you to create blog entries. This role only assigns the right to create comments on existing blog entries. See also <u>BlueSpiceSocial permissions</u>.

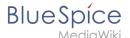

### **Using groups**

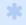

is available from BlueSpice 4.2.

If a blog is integrated into a page, the creation and editing of discussion posts and comments can be restricted to certain user groups. This option does not exist on the *Special:Blog* page itself.

Add the blog to a wiki page as follows. Then, modify the *editgroups*, commentgroups, deletegroups, and readgroups as needed.

**Important!** Only set the groups that you really need, since individual rights are not inherited. Therefore, please read the following explanations carefully!

```
<bs:timeline>
      "showentitylistmenu": true,
          'preloadedentities": [{
  "type": "groupblog",
           "editgroups": ["blog_GF"],
          "commentgroups": ["blog_commenter"],
"deletegroups": ["blog_delete"],
"readgroups": ["blog_reader", "blog_GF", "blog_commenter", "blog_delete"]
      "headlinemessagekey": "My Blog",
      "showheadline": true,
"usemorescroll": true,
      "limit": 5,
      "sort": [ {
            "property": "timestampcreated",
"direction": "DESC"
      }],
"lockedfilternames": [
            "type"
      ],
"filter": [ {
    "type": "list",
    "cortv": "ty
            "property": "type",
"value": [ "groupblog" ],
            "comparison": "ct"
      }]
</bs:timeline>
```

The object *preloadedentities* defines the different permissions:

| Name          | Value (examples)   | Description                                                                 |
|---------------|--------------------|-----------------------------------------------------------------------------|
| type          | groupblog          | The type <i>groupblog</i> allows setting group-based permissions on a blog. |
| editgroups    | ["blog_GF"]        | Permission to create blog entries                                           |
| commentgroups | ["blog_commenter"] | Permission to create comments                                               |

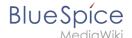

| Name         | Value (examples)                                            | Description                                                                                                    |
|--------------|-------------------------------------------------------------|----------------------------------------------------------------------------------------------------|
| deletegroups | ["blog_delete"]                                             | Permission to delete blog entries and comments                                                                                                  |
| readgroups   | ["blog_reader"," blog_GF"," blog_commenter"," blog_delete"] | Read permission:  All groups listed in editgroups, commentgroups and deletegroups must also be listed here explicitly if this group is defined. |

#### Important notes:

- 1. If the blog already exists on a page and the group assignments are created later, the permissions will not be applied to existing blog entries.
- 2. There is no inheritance if a group definition is given explicitly. E.g., a user group that is in editgroups but not in commentgroups (if exists) cannot add comments.

#### "editgroups" exists:

• Only users in these groups see the button to start a new blog entry.

### "commentgroups" exists:

Only users in these groups see the "answer here" button and can add comments.

#### "deletegroups" exists:

• Only users in these groups see the delete link and can delete o**ther users'** posts. Note: "sysop" users can always delete or restore a post. See below for sysop user read permissions.

#### "readgroups" exists:

• Only set if necessary, as there is no inheritance. If present, all user groups of the other blog groups must be added here.

#### Examples:

• If the <code>blog\_GF</code> user group is in <code>editgroups</code> but not in <code>readgroups</code>, the create button is not displayed despite explicit editing rights. If the <code>blog\_commenter</code> user group is in <code>commentgroups</code> but not in <code>readgroups</code>, the new blog entries that have this setting applied will not be visible. If the user group <code>blog\_delete</code> is in <code>deletegroups</code> but not in <code>readgroups</code>, the new blog entries are not visible and therefore cannot be deleted.

#### user group "sysop":

- If *readgroups* is not defined, group sysop can delete all blog entries
- If *readgroups* is defined and sysop is not part of this group, sysop cannot see blog posts and therefore cannot delete them from the page. But with a direct link to the actual blog page, the sysop user can delete/restore the entry from there.

**Important!** The default user group "sysop" cannot be added as a user group to a definition. For example, to assign read rights to an admin user (if "readgroups" exists), the user must be added to a user group defined in "readgroups" (e.g. blog\_reader)

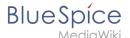

#### more"-button:

To avoid switching to the default *Special:Blog* page at the end of the blog, the m*ore-*button must be set as a scroll button instead of linking to the special page. To do this, set (as already indicated in the example):

"usemorescroll": true

## Configuration

In the Config manager, you can change the following settings:

• **Use teaser text for blog entries in the timeline:** When you create a blog entry, you can create a teaser text for it by clicking the cogwheel symbol in the blog entry form. If this setting is active, the teaser text will be shown on the page *Special:Timeline* instead of the first part of the content.

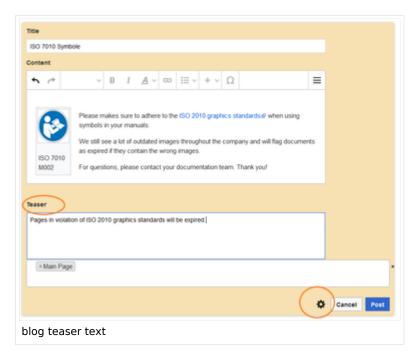

Show entrypoint "Blog": Shows a link to the page Special:Blog in the main navigation.

#### **Notifications**

If users want to receive notifications about blog posts in the wiki or by email, the setting "Entity actions on watched pages" must be activated in the user settings ("Notifications" tab).

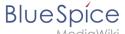

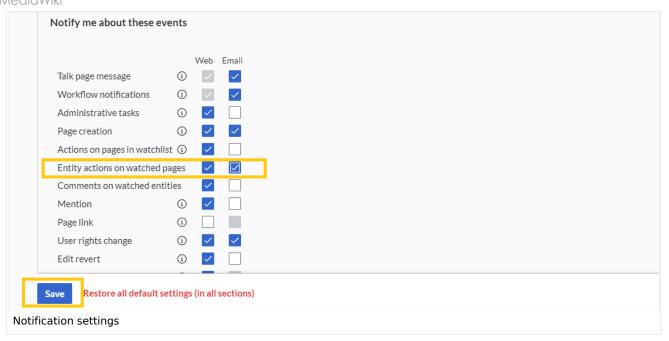

# Show a list of recent blog entries

If you want to display the latest blog entries of a specific blog (one that is associated with a particular page), for example on the main page, the following steps are necessary:

- 1. Embed the timeline tag on the main page
- 2. Define formatting instructions in *MediaWiki: Common.css*

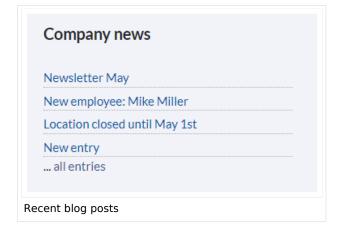

#### **Embed the timeline**

Copy the following timeline tag to the main page (or any other wiki page)

```
<div class="bloglist"><bs:timeline>
{
    "showentitylistmenu": false,
    "preloadtitles": {
        "blog": "Vorlage:Blog"
    },
    "limit": 5,
    "sort": [ {
            "property": "timestampcreated",
            "direction": "DESC"
    }],
    "showentitylistmore": false,
    "availablefilterfields": [],
    "lockedfilternames": [
            "type"
    ],
    "outputtypes": {
            "blog": "List"
```

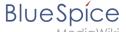

Note that the value **Blog1** in the filter and after the timeline tag as a link to the actual blog page must be replaced with the real name of your blog page. For the value **Blog1** or the name of your blog pageto be automatically generated for all blog posts on the actual blog page, it must be specified in the *<bs:timeline>* tag under the preloadedentities object as the value for the key "tags":

```
"preloadedentities": [{
    "type": "blog",
    "tags":["Blog1"]
}]
```

### **Define formatting instructions**

Copy the following css-declarations into *MediaWiki:Common.css*:

```
/* Simple list view of timeline items */
.bloglist .bs-social-entity .bs-social-entity-right .bs-social-entity-actions, .bs-
social-entity-timecreated {display:none}
.bloglist ul.bs-social-entitylist {background-color:transparent!important; list-style-
type:disc; padding:0!important}
.bloglist ul.bs-social-entitylist li {margin:0!important; border-bottom:1px dotted #74
747488}
.bloglist .bs-social-entity div.bs-social-entity-right {margin: 0}
.bloglist .bs-social-entity-actions {display:none!important}
.bloglist .bs-social-entity .bs-social-entity-title h3 {font-size: lem!important; marg
in:0;}
.bloglist .bs-social-entity-title {width:100%; margin:0!important}
#content .bloglist .bs-social-entity-right a, #content .bloglist .bs-social-entity-
right a::before {color:#08529d!important}
```

If you don't see the styles applied as in the screenshot above, you might have to do a page refresh ( Ctrl+F5 )

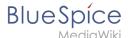

## Related info

- Micro-Blog
- Reference:BlueSpiceSocial

Technical Reference: BlueSpiceSocialBlog

### **Custom menu**

#### Redirect to:

Manual:Extension/BlueSpiceCustomMenu

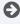

Technical Reference: CustomMenu

# Manual:Extension/FlaggedRevs

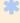

FlaggedRevs is available up to BlueSpice 4.2.

FlaggedRevs is a MediaWiki extension that activates an approval mechanism. New versions of a page are initially marked as drafts and remain so until a user with review rights approves the page.

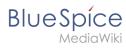

# Contents

| 1. Activating the acceptance feature       | 70 |
|--------------------------------------------|----|
| 1 Activating the acceptance feature        |    |
| 1.1 Existing pages                         | 70 |
| 1.2 New pages                              | 71 |
| 2 Accepting a page                         | 71 |
| 3 Setting read permissions for drafts      | 72 |
| 4 Changes to embedded templates and files  |    |
| 4.1 Ignoring changes to embedded resources | 74 |
| 5 Effects on Semantic MediaWiki properties | 75 |
| 6 Quality management overview              | 75 |
| 7 Related info                             | 76 |

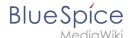

### Activating the acceptance feature

Activating the acceptance feature is done on the namespace level. A user with admin permissions activates the feature in *Global actions > Management > Namespace manager* for individual namespaces. The dialog window opens after clicking the edit icon (wrench) in the *Actions* column. Select *Approval* and click *Done*.

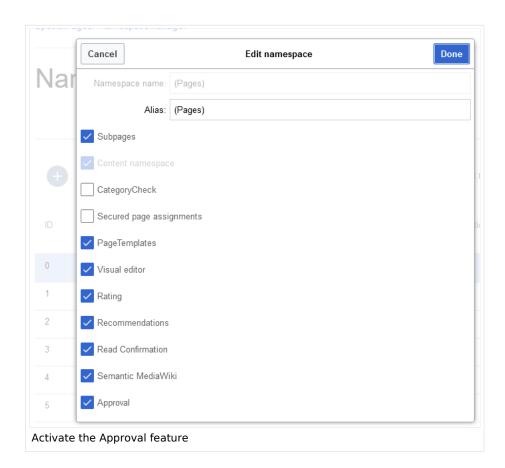

### **Existing pages**

After activating *Approvals* for a namespace, all pages in the namespace are set into *first draft* mode.

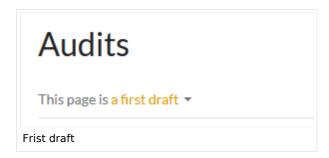

Each page in the namespace now displays the acceptance status in the title area.

The display of the acceptance status can be moved after the page content in the Config manager

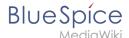

### **New pages**

When a new page is created and first saved, it will automatically be visible to all users. Subsequent page edits will be collected in the draft version of the page. If a page is edited and saved multiple times while in draft mode, each edit gets logged in the version history:

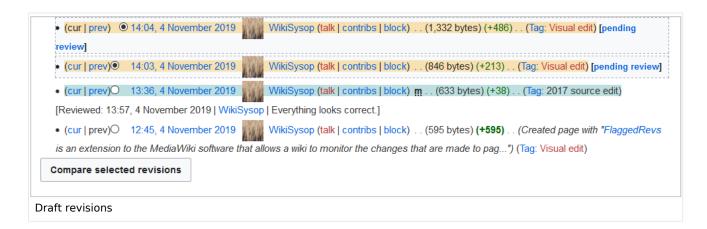

The revisions in draft status have a dotted border and are highlighted in orange. In addition, they are marked as *pending review*. These revisions can be compared before the pending changes of the page are accepted.

### Accepting a page

Users with *review* rights can accept a draft page any time they save a page (*Accept this unreviewed page*):

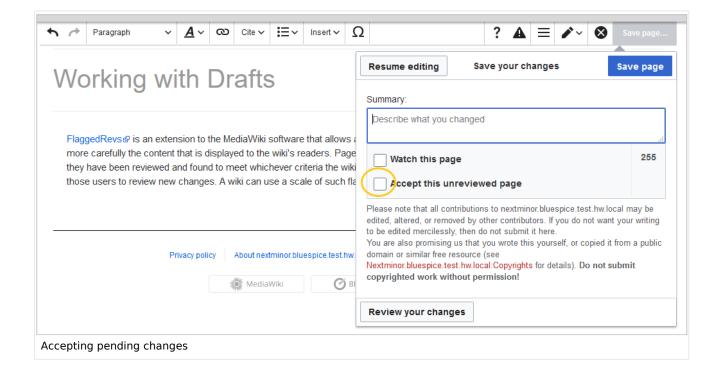

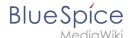

If the page is not accepted at this point, it can be accepted independently from the editing process.

A user with *review* rights can accept the page quickly with the review feature in the title section of the page. The draft message will display an arrow which includes the *accept* function:

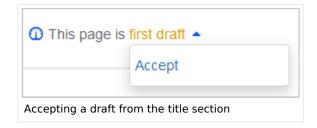

When accepting the page, the reviewer can leave a comment. This comment will then be shown in the version history of the page.

The page status now shows the page version as accepted.

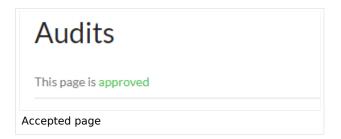

# Setting read permissions for drafts

By default, all users can see the drafts of a page, even readers.

To hide drafts from readers, the group *user* has to be removed from the configuration. An administrator deletes the group user form "Show unstable pages for the following groups" in *Global actions > Management > Config manager*.

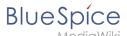

| C   | Config Manager                             |                                                                                                    |  |  |
|-----|--------------------------------------------|----------------------------------------------------------------------------------------------------|--|--|
| Fea | ature V                                    | Reset Save                                                                                                    |  |  |
|     | Skinning<br>System                         | BlueSpiceChecklist  Mark checklist changes as minor edit                                                              |  |  |
|     | Searching and Navigation  Data analysis    | BlueSpiceExpiry  Show watermark for expired pages                                                                     |  |  |
|     | Personalization  Book  Content structuring | BlueSpiceFlaggedRevsConnector  Automatically set the page to stable, when the workflow was finished successfully      |  |  |
|     | Quality assurance  Administration          | Automatically delete the workflow, when a page was marked as stable  Show unstable pages for following groups  User X |  |  |
|     | Administration  Editor                     |                                                                                                    |  |  |

**Warning!** If the group *user* is removed from the *BlueSpiceFlaggedRevs* configuration, users in this group will not be able to see draft versions when they are added as reviewers in a review process.

When the group user is removed, only *sysop* and *reviewer* users can access drafts. If you want other groups, for example *editor*, to see draft versions, you need to add them to the configuration and save it:

The two checkboxes *Automatically set the page to stable...* (checkbox is available until version 3.1.) and *Automatically delete the workflow...* determine what happens at the end of a workflow, if there is an active Review for a page. A page can be set to accepted status by a workflow and the workflow can be deleted after the page is marked as stable.

**Note:** If no user groups are specified in the configuration field, not even reviewers and sysops users will see a visual status indication of a page. They will have access to drafts through the revision history of a page instead.

Anyone with edit permissions will receive a notification that there are pending changes for the page when they access the page in edit mode:

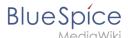

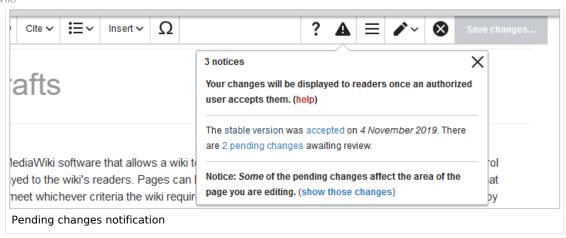

### Changes to embedded templates and files

If a page uses templates or contains other files such as images and embedded PDFs and these files have been modified since the page was approved, those changes must also be approved. The wiki can be set up in two different ways to achieve this approval:

- The embedded resource is located in a namespace without approval feature If the embedded
  resource is in a namespace without its own approval function, the resource version at the time of the
  page approval is displayed. The draft version of the page shows the most recent version of the
  embedded resource. To approve the resource change, the page istself must be approved again. The
  approval has to be done on all pages that have this resource embedded.
  Information about automatic mass approval via server script.
- 2. **The embedded resource is located in a namespace with approval feature:** The pages that include the changed resource do not give any indication that the resource has been changed. Which version of the included resource is displayed depends on the configuration of the wiki:

| Setting                                       | Description                                                                                                    |
|-----------------------------------------------|----------------------------------------------------------------------------------------------------|
| Stable versions  FR_INCLUDES_STABLE (default) | Always shows the approved (stable) version of a resource, even if it was approved after the page that includes the resource was approved (this works only if the resource is located in a namespace with active approval feature). |
| Current versions FR_INCLUDES_CURRENT          | Always shows the latest version of the included resource (as if approvals was not activated in the resource namespace).                                                                                                    |

### Ignoring changes to embedded resources

If the *Current versions* option is selected under "Include handling" in the config manager and the resource namespaces **do not** have approvals activated, changes to these resources are ignored on the approved pages. This should be communicated to wiki users and quality managers accordingly.

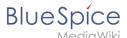

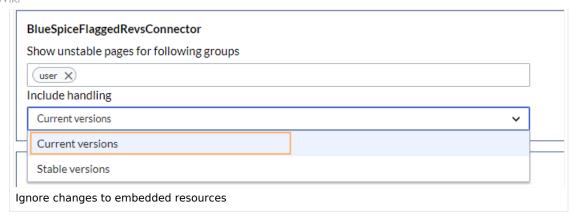

### **Effects on Semantic MediaWiki properties**

If a namespace has SemanticMediaWiki Semantic MediaWiki activated, the following SMW queries are available depending on the approval status of the page:

| Document state                                                  | Available properties                    |
|-----------------------------------------------------------------|-----------------------------------------|
| First draft                                                     | Current values                          |
| Approved                                                        | Values of the approved (stable) version |
| Draft Values of the approved (stable) version (default setting) |                                         |
| Implicit draft <sup>[1]</sup>                                   | Values of the approved (stable) version |

The availability of the semantic properties is determined by the following configuration setting:

\$bsgFlaggedRevsConnectorStabilizeSMWPropertyValues = true;

The value for this setting can be set to *false* in the *LocalSettings.php* of the server file system. If set to *false*, the property values of the draft version are used for semantic queries instead of the values for the stable version.

### Quality management overview

The Special page *Special:Quality\_management\_overview* allows all users to view and filter a list of wiki pages and their review status. Pages for which a user does not have read permissions are not shown.

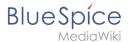

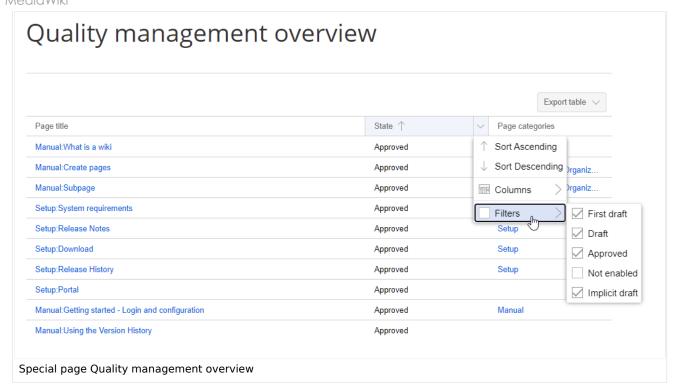

#### Related info

- Quality management tools
- Reference:FlaggedRevs
- Reference:BlueSpiceFlaggedRevsConnector
- Manual:Semantic MediaWiki
- 1. ↑ An approved page has an implicit draft, if there have been changes to embedded resources (e.g., a template or an image) since the last page approval.

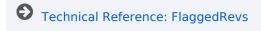

# **Customizing the user interface**

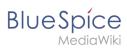

# Contents

| 1 Access                                   |    |
|--------------------------------------------|----|
| 2 Logo and Favicon                         | 78 |
| 2.1 Logo                                   |    |
| 2.2 Favicon                                | 79 |
| 3 Layout colors                            | 79 |
| 4 Content                                  | 81 |
| 4.1 Colors                                 |    |
| 4.2 Font                                   |    |
| 4.3 Layout                                 | 81 |
| 4.4 Headers                                |    |
| 5 Free CSS                                 |    |
| 5.1 Neutral page tools (right sidebar)     | 82 |
| 5.2 Neutral top bar backgrounds and hovers | 83 |

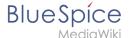

#### Access

You can access the special page (*Special:FlexiSkin*) for customizing the skin from the *Global actions* menu:

★ (Global actions) > Management > Skin

The page allows you to customize the logo, favicon, colors and font settings of the wiki. To edit the page, you need *admin-*rights in the wiki.

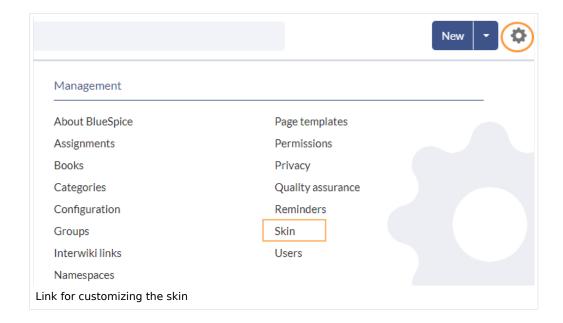

Important! If you don't see the changes in the wiki after saving your settings, you need to clear your browser cache ( Ctrl + F5 ).

### Logo and Favicon

#### Logo

#### To upload your logo:

 Click Select a file to choose a file from your file explorer or drag the file into the dotted area of the Logo upload area.

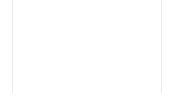

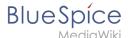

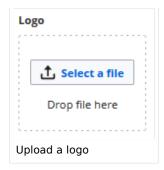

- 2. **Click** the *Preview* button on the page and check the placement of the logo.
- 3. Click Save & activate. The logo is now visible for all users.

To use **a different logo**, click the "x" symbol in the upload area of the logo and repeat the steps above.

#### **Favicon**

The favicon is the image that is shown in the browser tabs. Follow the steps for uploading a logo, just use the favicon upload area instead.

### Layout colors

Here you can adjust the colors of the individual layout areas.

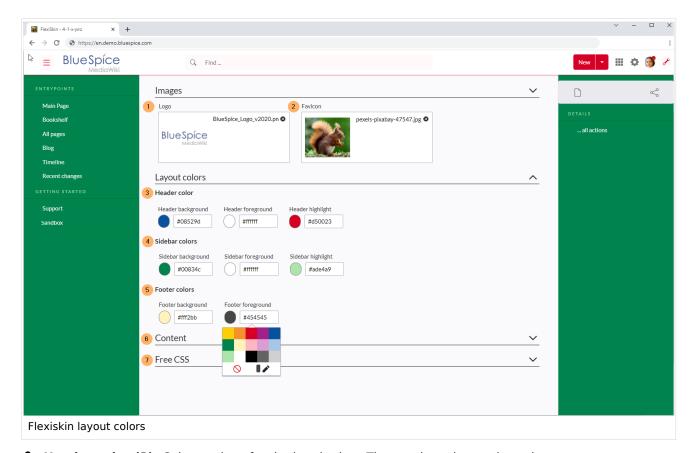

• **Header color (3):** Color settings for the header bar. These colors also apply to the mega menus.

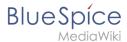

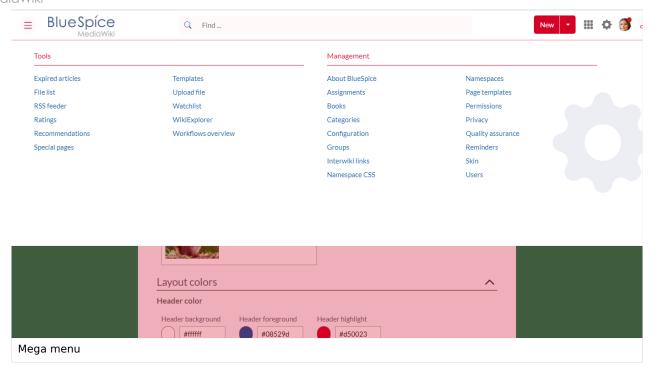

- **Sidebar colors (4):** Color settings for the main navigation and the page tools.
- Footer colors (5): Color settings for the footer.

The following options to enter a color value are available:

Standard color palette: A standard color can be selected by clicking on a color preview.

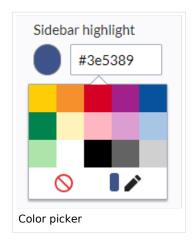

- Pencil symbol: Click on the pencil symbol to select a color from the color mixer.
- Manually entering a value: To provide a custom value (e.g., your for your Cl colors), enter the hexvalue for the color.

If you delete a color and FlexiSkin is saved with one or more empty color values, the standard colors of the Discovery skin are saved as values instead.

|        | Background | Foreground | Highlight |
|--------|------------|------------|-----------|
| Header | #ffffff    | #252525    | #3e5389   |

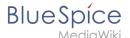

|         | Background | Foreground | Highlight |
|---------|------------|------------|-----------|
| Sidebar | #f1f3f9    | #252525    | #3e5389   |
| Footer  | #d3d3d3    | #454545    | -         |

#### Content

These settings apply to all styles of the content area of a wiki page:

#### **Colors**

Here you can adjust the background, font and link colors. Broken links in the wiki are shown in red by default so that they can be easily identified. You should carefully consider whether you want to deviate from this convention. If you want to color visited links differently than standard links, you can insert the following setting in the Free CSS area:

```
#mw-content-text a:visited,[class^="mw-content-"] a:visited {color: #951b81;}
```

#### **Font**

The font settings only apply to the text in the content area. The text in other areas such as B. in the navigation and toolbars or in the menus is not affected.

### Layout

If you want to change the layout width just test it on many devices to make sure your setting works as intended. Other wiki users work with different display settings and can be negatively affected by this change. Unless you have a specific reason to change the content width, you shouldn't adjust this setting. The standard content width is 61.25 rem.

#### **Headers**

You can adjust the color, font size and underlining for all heading levels. You can also change the unit for the font settings (e.g. *px* instead of *rem*). If you are not familiar with the differences between these units, just leave the default setting, *rem*. This is based on the superordinate size setting in the wiki. In contrast, *em* sizes are in relation to the enclosing container.

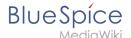

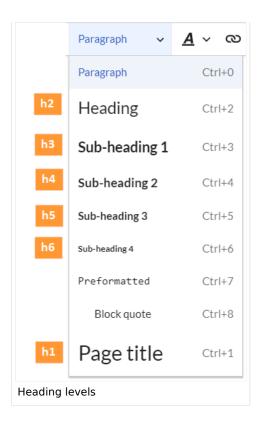

### Free CSS

**Note:** If the same styles are defined in both FlexiSkin or FlexiSkin Free CSS and in MediaWiki:Common. css, the styles from Common.css are applied.

For additional customizations that are not possible with the FlexiSkin settings, you can use the *Free CSS* field if you are familiar with CSS. Here are some examples.

### **Neutral page tools (right sidebar)**

If you select a color for your left navigation bar, you sometimes don't want the color to be applied to the right sidebar (the page tools). To keep the light-grey background, add the following Free CSS:

```
/*right sidebar*/
#sb-sec-cnt {background-color:#efefef; color:#252525;}
#sb-sec-cnt .card-header.menu-title {color:#747474;}
```

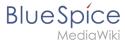

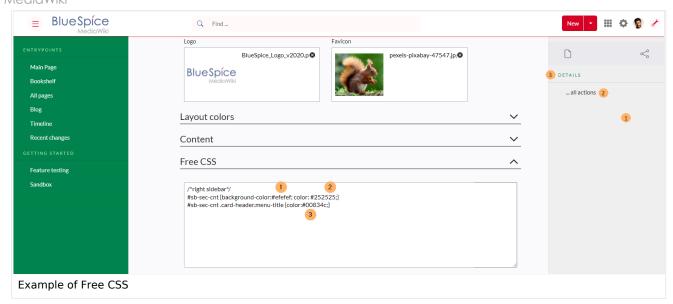

### Neutral top bar backgrounds and hovers

When you set the header hightlight color, it can happen that the automatically calculated values for the searchbar as well as the button hovers and backgrounds don't fit your needs.

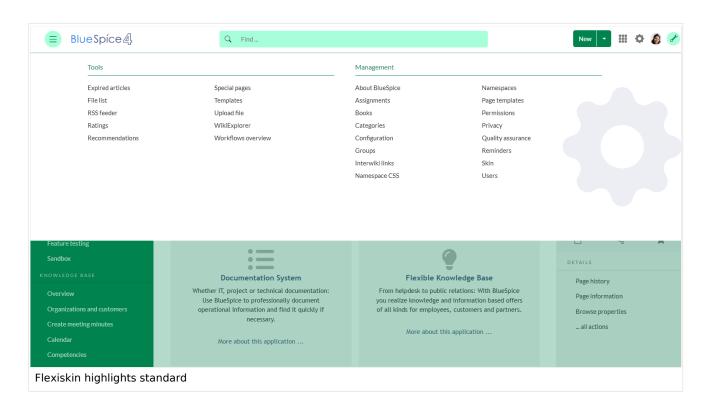

In this case, you can neutralize them to grey.

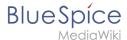

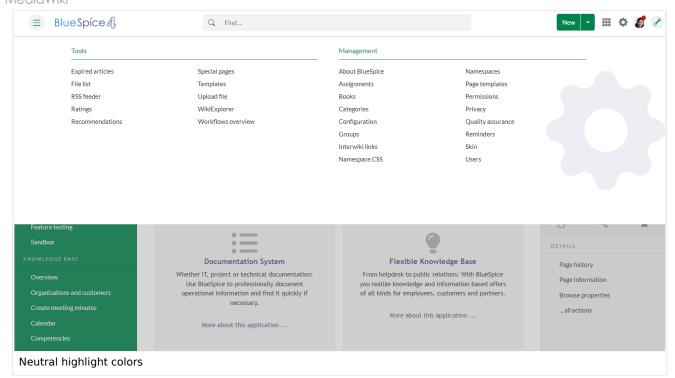

#### Add the following Free CSS:

```
/*top bar neutral search box, button backgrounds and hovers */
#nb-pri form input, #nb-pri form button{border-color:#f1f3f3}
#nb-pri form input, #nb-pri form button,#sb-pri-tgl-btn, #sb-pri-tgl-btn:hover,.mws-
dropdown-primary.dropdown-menu a:hover,a.ico-btn:hover, a#sb-sec-tgl-btn, #nb-pri form
.bs-extendedsearch-searchbar-clear {background:#f1f3f3}
.mws-button-primary:hover {background-color:#747474; color:#fff}
/*top bar neutral bottom border*/
#nb-pri {box-shadow: 0 0 4px 0 #747474}
.card.mega-menu {box-shadow: inset 0 2px 3px -2px #747474}
/*mega menu neutral bottom overlay*/
@media (min-width: 768px){.dropdown-menu.megamenu .mm-bg {background-color:#747474}}
```

Technical Reference: FlexiSkin

### **Workflows**

# 

### **Main Page**

| 2 Workflow activities                 | . 86 |
|---------------------------------------|------|
| 2.1 Single user approval              |      |
| 2.2 Expert document control           | 87   |
| 2.3 Group feedback                    | 89   |
| 2.4 Feedback                          | 90   |
| 3 Overview page                       | 90   |
| 3.1 Tasks overview                    | 91   |
| 4 Notifications                       | 91   |
| 4.1 Events that trigger notifications | 91   |
| 4.2 Sending out notifications         |      |
| 5 Workflow triggers                   |      |
| 6 How to add a custom workflow        |      |
| 7 Permissions                         |      |
| 8 Example tutorial                    | 93   |

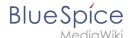

### Introduction

In BlueSpice 4.1, workflows are based on BPMN 2.0. Four different types of page-based workflows are already integrated. Their purpose is a page review to obtain feedback via a user vote or to trigger a page approval. In the following, these workflows are therefore called review workflows.

#### **Types of reviews**

| Workflow type           | Participants | Description                                                                                                    |
|-------------------------|--------------|----------------------------------------------------------------------------------------------------|
| Single user approval    | 1 user       | A single user is asked to vote about a page. If a user submits a positive vote, the page is automatically approved.                              |
| Expert document control | 3 users      | After a page has been edited by a specific user, the page is reviewed by an expert and then approved by a user who is responsible for approvals. |
| Group feedback          | 1 group      | A group (which needs to exist in the group manager) is requested to leave a comment on a page.                                                   |
| Single user feedback    | 1 user       | A user is asked to send a comment regarding a page.                                                                                              |

### Workflow activities

All approval workflows start with a form where the necessary workflow data is entered by the workflow initiator. Each workflow results in one or more workflow activities.

### Single user approval

**Purpose:** Approval of a draft page by a user with approval rights. This workflow only makes sense if the approval function (FlaggedRevs) is activated on a page.

Workflow instances: Only one approval workflow can run per page.

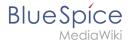

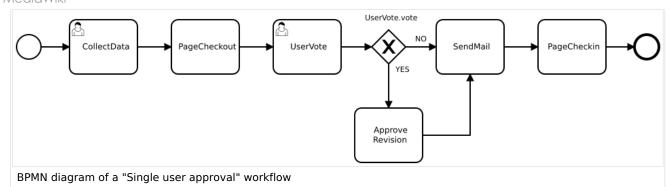

| Activity     | Description                                                                                                    |
|--------------|----------------------------------------------------------------------------------------------------|
| CollectData  | <ul> <li>In the first workflow step, the workflow initiator enters the settings:</li> <li>User: ser who is assigned to the task.</li> <li>Instructions: A comment or instructions for the user to understand the task.</li> <li>Send report to: An email report with the results will be sent to this email address when the review is finished. If a username is specified here, an email address must be stored in the user administration so that the report can be sent.</li> </ul> |
| PageCheckout | The page is locked for editing. The reviewer also cannot make any edits.                                                                                                    |
| UserVote     | The assigned user carries out a vote and either accepts the page or rejects it. Alternatively, the task can be delegated. In the event of a rejection, the workflow skips the next step (ApprovePage).  The workflow initiator gets an email about the voting result.                                                                                                    |
| ApprovePage  | <b>Only if</b> the user has submitted a positive vote (accept), the page is set to an approved state.                                                                                                    |
| SendMail     | An email report is sent to the report recipient who was specified in the first step.                                                                                                    |
| PageCheckin  | The page is unlocked.                                                                                                    |

#### **→ View BPMN**

### **Expert document control**

**Purpose:** Approval of a draft page according to the "4-eyes principle".

**Workflow instances:** A page can only have one approval worfklow at a time.

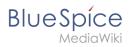

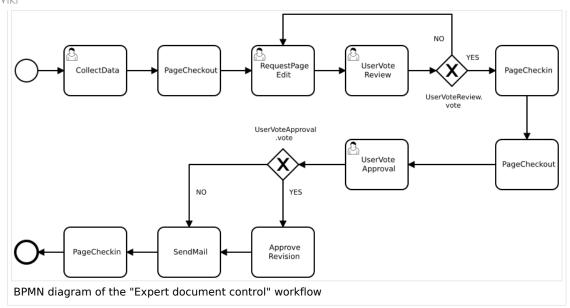

| Activity     | Description                                                                                                    |
|--------------|----------------------------------------------------------------------------------------------------|
|              | In the first workflow step, the workflow initiator enters the settings:                                                                                                    |
|              | User: User who is assigned to a task. Three different users have to be specified: <b>Editor</b> , <b>Reviewer</b> , <b>Approver</b>                                                                                                    |
| CollectData  | <i>Instructions:</i> A comment or instructions for the users to understand their tasks.                                                                                                    |
|              | Send report to: An email report with the results will be sent to this email address when the review is finished. If a username is specified here, an email address must be stored in the user administration so that the report can be sent.                                                                                                    |
| PageCheckout | The page is locked for users who do not participate in the workflow. Only the <b>Editor</b> (first workflow participant) can edit the page during checkout. While the <b>Reviewer</b> (second participant) of the workflow is reviewing the page, the page stays checked-out to thecan edit the page can edit the page during checkout.checkout. in case the Reviewer requests more edits.                                              |
| EditPage     | The <b>Editor</b> user can edit the page and completes the task without comment.                                                                                                    |
| UserVote     | After the <b>Edito</b> r step has been completed, the <b>Reviewer</b> user can review the page and submit a vote. Editing by the <b>Reviewer</b> is not possible. As an alternative, the <b>Reviewer</b> can delegate the task. If the vote is positive (Approve), the workflow continues. If the <b>Reviewer</b> rejects, the workflow goes back to the <b>Editor</b> .  The workflow initiator gets an email about the voting result. |

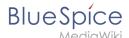

| Activity     | Description                                                                                                    |
|--------------|----------------------------------------------------------------------------------------------------|
| PageCheckin  | After the <b>Reviewer</b> submits a positive vote (accept), the page is checked in and the workflow continues.                                                                                                    |
| PageCheckout | In this step, the page checkout locks the page for editing completely.  The <b>Approver</b> user will not be able to change the page, but needs to approve it.                                                                                                    |
| ApprovePage  | The Approver can either complete or delegate the task. After the <b>Approver</b> (or the delegate) finishes the assigned task, the page is set from "draft" to "approved" status if the page was in draft status (only if the approver submits a positive vote). If not, this step is skipped. |
| SendMail     | If an email or user was specified in the workflow settings, the report is now getting sent to that user.                                                                                                    |
| PageCheckin  | The page gets unlocked for editing.                                                                                                    |

#### **→** view BPMN

### **Group feedback**

**Purpose:** Obtaining feedback from the members of a user group. The group must exist in the group manager.

**Workflow instances:** Several feedback workflows can run independently of one another on one page at the same time.

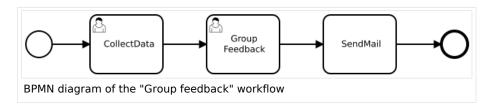

| Activity    | Description                                                                                                    |
|-------------|----------------------------------------------------------------------------------------------------|
| CollectData | <ul> <li>In the first workflow step, the workflow initiator enters the settings:</li> <li>Group: User group who is assigned to the task.</li> <li>Instructions: A comment or instructions for the users to understand their task.</li> <li>Send report to: An email report with the results will be sent to this email address when the review is finished. If a username is specified here, an email address must be stored in the user administration so that the report can be sent.</li> </ul> |
|             | All users in the assigned group provide feedback via a comment field.                                                                                                    |

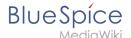

| Activity      | Description                                                                                              |  |
|---------------|----------------------------------------------------------------------------------------------------|--|
| GroupFeedback | This is a parallel workflow, which means that the order of the feedback does not matter.                 |  |
| SendMail      | If an email or user was specified in the workflow settings, the report is now getting sent to that user. |  |

#### → view BPMN

#### **Feedback**

**Purpose:** Obtaining feedback from a single user on a page.

**Workflow instances:** Multiple feedback worfklows can run independently of one another on one page at the same time.

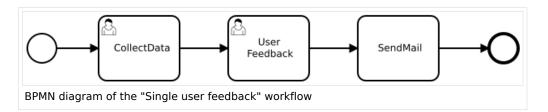

| Activity     | Description                                                                                                    |
|--------------|----------------------------------------------------------------------------------------------------|
| CollectData  | <ul> <li>In the first workflow step, the workflow initiator enters the settings:</li> <li>User: User who is assigned to the task.</li> <li>Instructions: A comment or instructions for the users to understand their task.</li> <li>Send report to: An email report with the results will be sent to this email address when the review is finished. If a username is specified here, an email address must be stored in the user administration so that the report can be sent.</li> </ul> |
| UserFeedback | The assigned user sends a comment.                                                                                                    |
| SendMail     | If an email or user was specified in the workflow settings, the report is now getting sent to that user.                                                                                                    |

#### **→** view BPMN

### Overview page

All workflows in the wiki are listed on the page *Special:Workflows overview*. A view for all *active* workflows and a view for *all* workflows can be selected.

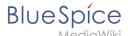

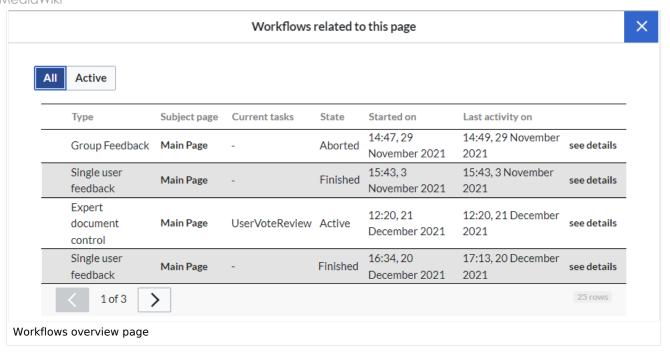

#### Tasks overview

Users are informed about new and pending tasks in their notifications. They can view assigned workflows on their *My tasks* page.

### **Notifications**

### **Events that trigger notifications**

There are two types of events that trigger notification

- generic: notifications happen for every workflow/activity type
- activity-specifiy: activities themselves can decide to send additional notifications

| Triggering event                                | Recipients                                                                                                    | Generic | Notes                                                                                                 |
|-------------------------------------------------|----------------------------------------------------------------------------------------------------|---------|----------------------------------------------------------------------------------------------------|
| Task started (task All assigned users assigned) |                                                                                                    | Yes     | Only triggered for type  UserInteractiveActivity, i.e., only for activities that have users assigned. |
| UserVote                                        | Initiator                                                                                                    | Yes     | The workflow initiator gets an email about the voting result.                                         |
| Workflow<br>aborted<br>(manual or<br>automatic) | Initiator and all users that were assigned to the current task at time of aborting (not users who were assigned on previous tasks) | Yes     |                                                                                                    |

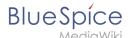

| Triggering event                                              | Recipients                                 | Generic | Notes                                                                                                    |
|---------------------------------------------------------------|--------------------------------------------|---------|----------------------------------------------------------------------------------------------------|
| Workflow ended  (only when naturally ended, not when aborted) | Initiator                                  | Yes     |                                                                                                    |
| DueDateClose (2 days before Workflow will expire)             | Initiator and all currently assigned users | Yes     |                                                                                                    |
| Workflow<br>expired                                           | Initiator and all currently assigned users | Yes     | Expiration is just a type of workflow abort, so the same notification as for abort will be sent with the reason explaining that the workflow expired.                                 |
| Task<br>delegated                                             | User to whom the task was delegated        | No      | Specific to <i>UserVote</i> activity. After delegation, the newly assigned user will be considered assigned and will receive all further notifications that go out to assigned users. |

### Sending out notifications

- Users can choose whether to subscribe to e-mail notifications in their preferenceds. All users are forcesubscribed to web notifications.
- Web notifications are sent out immediately after triggering, while email notifications will be sent async, on runJobs.php execution. This applies to notifications in general, not only to workflows

### **Workflow triggers**

Workflows can either be started manually on each wiki page or started only under certain conditions using individual workflow triggers. Triggers also allow to define in which namespaces both manual and automatic workflows are available.

#### How to add a custom workflow

Users can upload an xml-file of a BPMN diagram with custom activities to the wiki. Currently, the following predefined activities exist:

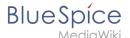

#### **Extension: Workflows**

- CustomForm
- UserVote
- GroupVote
- UserFeedback
- GroupFeedback
- SendMail
- EditRequest

#### **Extension: PageCheckout**

- PageCheckOut
- PageCheckIn

#### **Extension: BlueSpiceFlaggedRevsConnector**

ApprovePage

Example of a customized workflow (coming soon)

### **Permissions**

The following permissions are used by this extension:

| Permission            | Included in role              | Description                                                                                                    |  |
|-----------------------|-------------------------------|----------------------------------------------------------------------------------------------------|--|
| workflows-<br>view    | reader                        | <ul> <li>allows viewing workflow elements, including listing of workflows (e.g., viewing all running workflows on a page</li> <li>user can view the page Special: Workflows_overview</li> </ul> |  |
| workflows-<br>execute | editor,<br>reviewer,<br>admin | allows starting a workflow and executing a task                                                                                                    |  |
| workflows-<br>admin   | admin                         | <ul> <li>allows aborting, restoring and administering all workflows</li> <li>user fcdan view and edit the page <i>MediaWiki:WorkflowTriggers</i></li> </ul>                                     |  |

### **Example tutorial**

You can follow our tutorial for creating a custom workflow that allows users to classify a document and notify a user about the classification.

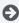

Technical Reference: Workflows

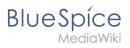

# **Semantic MediaWiki Basics**

| Contents                |    |
|-------------------------|----|
| 1 Scope and terminology | 95 |
| 2 Define properties     | 98 |
| 3 Create a template     | 98 |
| 4 Create a form         | 98 |
| 5 Assign a category     | 99 |
| 6 Example               | 99 |

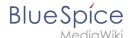

### Scope and terminology

Semantic MediaWiki (SMW) is a MediaWiki extension that enables you to define and query data on a wiki page.

The following steps are usually taken to work with data-based content in your wiki :

- 1. **Define properties:** Properties determine which values can be gueried in the wiki.
- 2. **Create a template:** This creates the output format of the data set on the wiki pages.
- 3. Create a form: Using this form, Wiki users can comfortably enter their data.
- 4. **Assign a category:** Each page that contains a semantic query is usually tagged with a category that was created for this purpose. This, in addition to the attributes, provides an important means of querying and filtering the pages. It also creates a form editing mode for the wiki pages that contain this category.

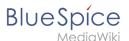

# Properties -

# List of properties

- 1. Has First contact + Q of type Date (0 uses) 0
- 2. Has contact person + Q of type Text (0 uses) 0
- 3. Has location + Q of type Text (0 uses) 0

### Semantic properties

# Template ,

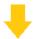

| Location      | Regensburg |
|---------------|------------|
| Contact       | Jane Doe   |
| First contact | 2020/12/21 |

Hallo Welt! was founded to make the technology and concept

Since 2007 Hallo Welt! builds collaborative platforms of knowl online documentation and quality management.

#### Semantic template

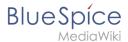

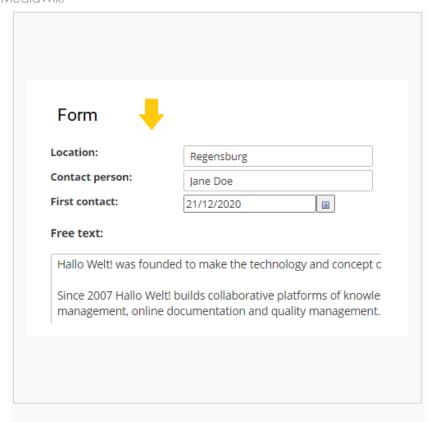

#### Data entry form

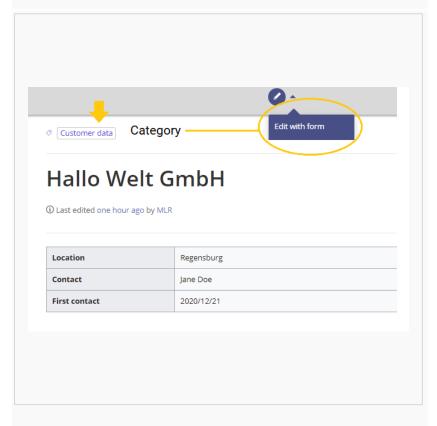

Category to organize data

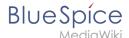

### **Define properties**

To make information available as data on a wiki page, we create so-called **properties**. For example, if we want to semantically record customer data, we create a wiki page for each customer. We collect customer data such as location on every customer page. To do this, we create a property that records the location of the customer.

```
[[Has location::Regensburg]]
```

Afterwards I can list all customers at a certain location or all customers with their associated locations in the wiki.

### Create a template

Since we often want to display several such properties and their values on one page at the same time, we format a special area that clearly shows the collected page attributes. This requires a (data) template, which can then be used on any wiki page.

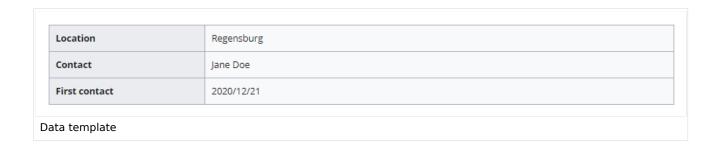

#### Create a form

To support our users with data entry tasks, we create an input form. The input form is shown when users switch to the edit mode of a wiki page that has the semantic template included.

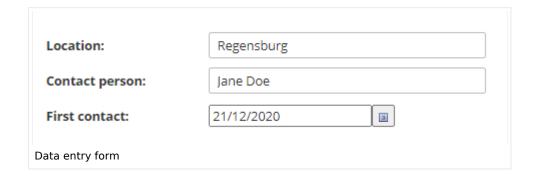

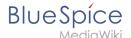

### Assign a category

Wiki pages that use semantic templates are tagged with a category. This category enables the assignment of the input form to the wiki page. The category is also used to query the data collected via the template and display it anywhere in the wiki.

### Example

On the following pages, we will create an example that collects and displays customer data it in the wiki.

**Example: Collect customer data** 

### **Security: Security Advisories/BSSA-2023-02**

| Date     | 2023-10-30                                                                 |  |
|----------|----------------------------------------------------------------------------|--|
| Severity | Low                                                                        |  |
| Affected | BlueSpiceAvatars                                                           |  |
| Fixed in | <ul><li>BlueSpiceAvatars 4.3.3</li><li>BlueSpiceAvatars 3.2.10.1</li></ul> |  |
| CVE      | CVE-2023-42431                                                             |  |

#### **Problem**

When setting the avatar profile image, one can cause an XSS attack by inserting a modified URL in the dialog. The issue only occurs in the dialog itself and only in the context of the user that applied the change.

#### Solution

- BlueSpice 4: Update to version 4.3.3
- BlueSpice 3: Update Extension:BlueSpiceAvatars version 3.2.10.1

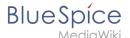

### **Acknowledgements**

Special thanks to the security team of an undisclosed customer.

### **BlueSpice free Download**

### **Download options**

BlueSpice free is available at the following websites:

- BlueSpice homepage: BlueSpice free is downloaded as Installer which includes a MediaWiki 1.35.
- Sourceforge (Downloads also for previous BlueSpice free versions)

### Before using the Installer

For a successful installation with the BlueSpice free Installer, it is important to review the system requirements and to configure the server environment. We have prepared detailed instructions for preparing your system:

- 1. BlueSpice system requirements
- 2. Blue Spice system preparation
  - 1. Windows (currently being revised)
  - 2. Linux

To make your BlueSpice setup as easy as possible, we provide installation instructions for installing BlueSpice with Installer. These can be found in our Installation Guide.

### **Setup:Installation Guide**

**Note:** For general questions regarding the installation, maintenance, and usage of BlueSpice free, go to our community forum.

#### Contents

| 1 | Introduction                      | 102 |
|---|-----------------------------------|-----|
| 2 | Check the system requirements     | 102 |
|   | Prepare the server environment    |     |
| 4 | Install the BlueSpice application | 102 |
| 5 | Upgrade and patch updates         | 102 |

### **Main Page**

| 6 Migration from MediaWiki to BlueSpice   | 102   |
|-------------------------------------------|-------|
| 7 Optimize the configuration              | . 102 |
| 7.1 Webservices for Apache Tomcat         |       |
| 7.2 Additional settings and optimizations | . 103 |
| 7.3 Security settings                     | . 103 |
| 7.4 Compendium                            | . 103 |

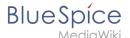

#### Introduction

We are happy that you decided to install the latest version of BlueSpice 4.

#### Please follow these steps:

- 1. Check the system requirements
- 2. Prepare the server environment
- 3. Install the BlueSpice application
- 4. Optimize the configuration

### Check the system requirements

System requirements

### Prepare the server environment

- Linux server environment
- Windows server environment

### Install the BlueSpice application

Please select which installation type you need:

- Full BlueSpice installation
  - Extended Functions: VisualEditor, ExtendedSearch
- BlueSpice WikiFarm installation
- Docker image

### Upgrade and patch updates

- Patch update from BlueSpice 4.2.x to a higher version 4.2.x+n
- Upgrade from BlueSpice 3.2.x to BlueSpice 4.2.x

### Migration from MediaWiki to BlueSpice

Migration from MediaWiki to BlueSpice

### Optimize the configuration

If you don't need to set up a server environment "from scratch", you can directly refer to the setup instructions for individual system components. Just make sure that you really have everything configured as needed:

### **Webservices for Apache Tomcat**

- Drawio
- Mathoid
- PDF-Export

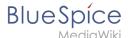

### Additional settings and optimizations

- Caching
- Cronjobs
- Time Zone

### **Security settings**

- File System Permissions
- Save Directories

#### Compendium

- Backup
- Configuration Folder settings.d
- ExtendedSearch Configuration
- Folder structure under Windows
- Maintenance scripts
- Maintenance scripts/batchStabilize
- Maintenance scripts/dumpPDF
- Maintenance scripts/executeTransfer
- Maintenance scripts/export
- Performance Optimization
- Performance Optimization/ManualRecache
- Performance Optimization/MySQL
- Performance Optimization/PHP
- VisualEditor Configuration
- Windows Folder Structure

# **Setup:Release History**

**Note:** Support für BlueSpice 3.x ended on March 15, 2023.

BlueSpice versioning follows the Semantic Versioning Specification from semver.org.

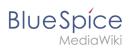

### Minor releases

- BlueSpice 4.1
- BlueSpice 4.2
- BlueSpice 4.3
- BlueSpice 4.4

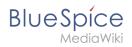

## All releases

| Major<br>Release | Version | Published             | Details                       | Туре                                    |
|------------------|---------|-----------------------|-------------------------------|-----------------------------------------|
|                  | 4.4.3   | April 25, 2024        | Release notes                 | Patch release                           |
|                  | 4.4.2   | March 18,<br>2024     | Release notes                 | Patch release                           |
|                  | 4.4.1   | February 15,<br>2024  | Release notes                 | Patch release                           |
|                  | 4.4     | December 07, 2023     | Description, Release notes    | Minor release                           |
|                  | 4.3.3   | October 19,<br>2023   | Release notes                 | Patch release                           |
|                  | 4.3.2   | September<br>14, 2023 | Release notes                 | Patch release                           |
|                  | 4.3.1   | July 20, 2023         | Release notes                 | Patch release                           |
|                  | 4.3     | June 29, 2023         | Description,<br>Release notes | Minor release  Triggers content changes |
|                  | 4.2.7   | May 22, 2023          | Release notes                 | Patch release                           |
|                  | 4.2.6   | March 16,<br>2013     | Release notes                 | Patch release                           |
|                  | 4.2.5   | February 21,<br>2023  | Release notes                 | Patch release                           |
| BlueSpice        | 4.2.4   | December<br>15, 2022  | Release notes                 | Patch release                           |
| 4                | 4.2.3   | November<br>17, 2022  | Release notes                 | Patch release                           |
|                  | 4.2.2   | October 27,<br>2022   | Release notes                 | Patch release                           |

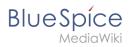

| Major<br>Release | Version                                   | Published             | Details                          | Туре                                    |
|------------------|-------------------------------------------|-----------------------|----------------------------------|-----------------------------------------|
|                  | 4.2.1                                     | September<br>15, 2022 | Release notes                    | Patch release Security patch!           |
|                  | 4.2                                       | July 28, 2022         | Description, Release notes       | Minor release  Triggers content changes |
|                  | 4.1.4                                     | June 15, 2022         | Release notes                    | Patch release Security patch!           |
|                  | 4.1.3                                     | April 26, 2022        | Release notes                    | Patch release Security patch!           |
|                  | 4.1.2                                     | March 17,<br>2022     | Release notes                    | Patch release                           |
|                  | 4.1.1                                     | February 10,<br>2022  | Release notes                    | Patch release                           |
|                  | 4.1.0                                     | January 19,<br>2022   | Description, Release notes       | Combined major<br>/minor release        |
| 4.1.0-RC2        | (Release candidate:<br>December 15, 2021) | Description           | Combined major<br>/minor release |                                         |
| BlueSpice<br>1-3 | Release history                           |                       |                                  |                                         |

# **Setup:System requirements**

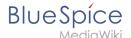

For a trouble-free installation of the current version of BlueSpice 4, we recommend the following system requirements.

#### **Browser**

- Microsoft Edge
- Google Chrome
- Firefox

#### Server Environment

#### Operating system:

- We strongly recommend Linux (preferably Debian 11, Ubuntu 22.04, CentOS 7)
- O You might use Windows Server starting at 2016, but we have seen performance issues on Windows Server
- Webserver:
  - $^{\circ}$  Apache 2.4.x, IIS >= 10 or nginx 1.x (nginx not possible in WikiFarm)
- PHP:
  - O PHP 8.1 / PHP 8.2
- Database:
  - MySQL: >= 5.6 or
  - $^{\circ}$  MariaDB >= 10.3
- (Virtual) hardware requirements:
  - CPU:
    - Linux: 8 Cores (min. 4 Cores)
    - Windows: 16 Cores (min. 8 Cores)
  - Main memory:
    - **Linux: 16 GB** (min. 8GB)
    - Windows: min. 16 GB
  - Available hard drive space:
    - > 20 GB (depends on the planned storage of data)
- Other:
  - Apache Tomcat >= 9 oder Jetty >= 9 (for PDF export and LaTexRenderer)
  - ElasticSearch 6.8 with plugin "ingest-attachment"
  - $^{\circ}$  OpenJDK >= 10
  - O NodeJS 16